# **Insight Map Creator**

# **Руководство пользователя**

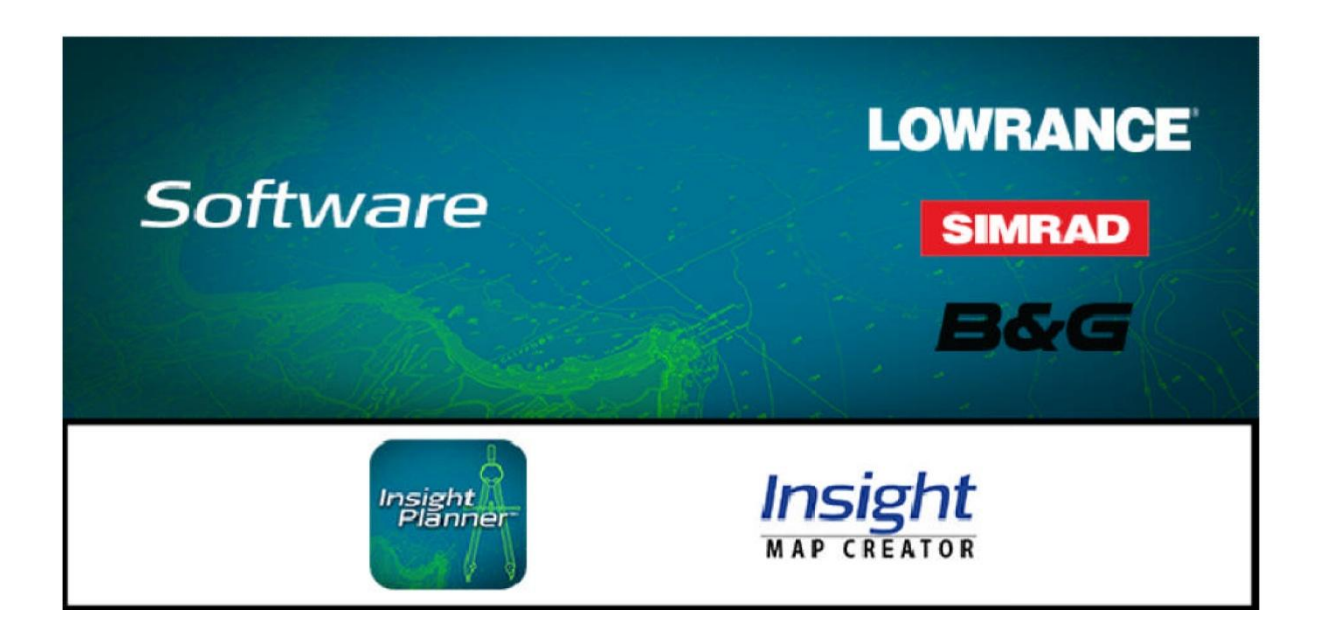

# Содержание

 $\overline{2}$ 

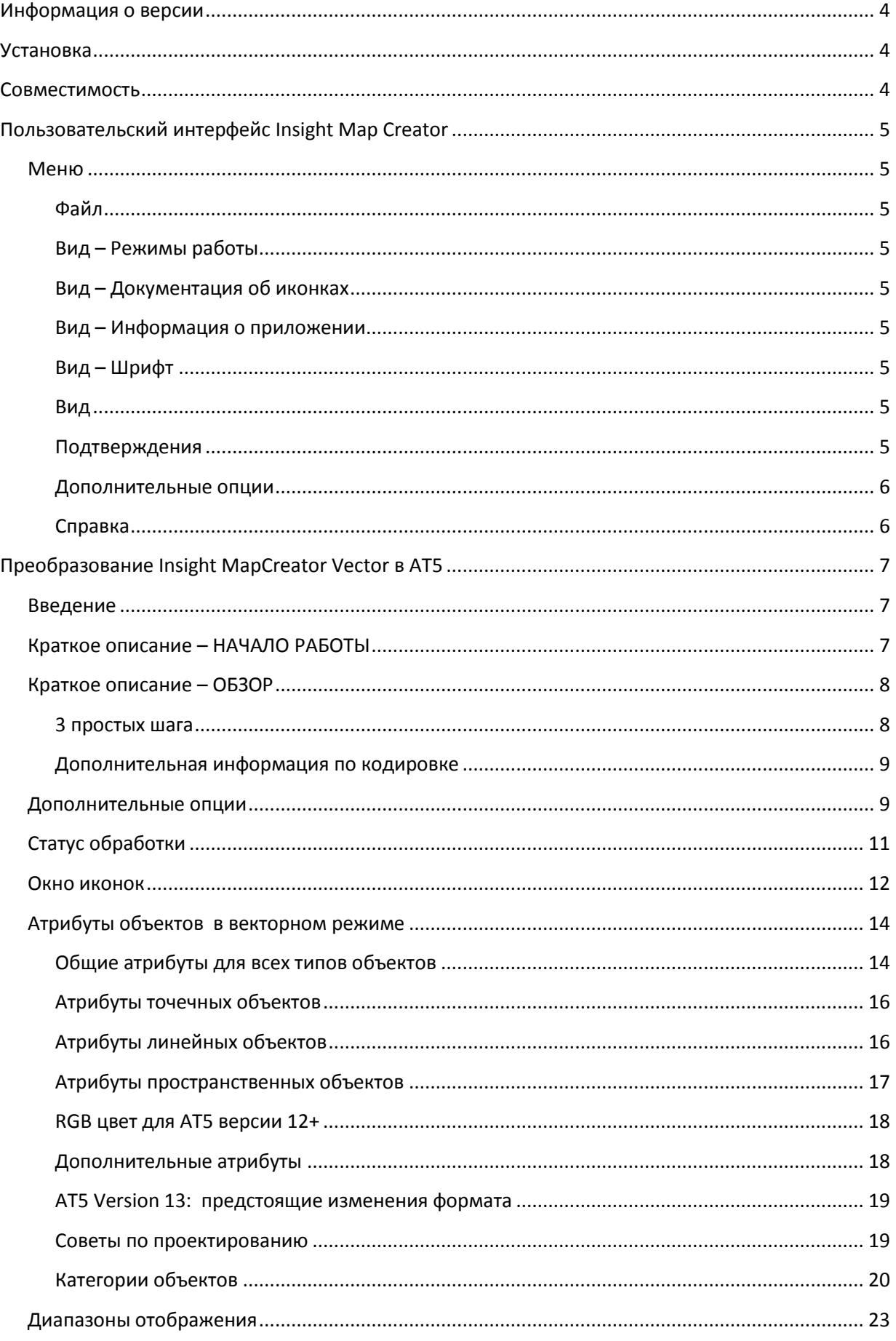

Маттиас Биндер - разработчик программного обеспечения

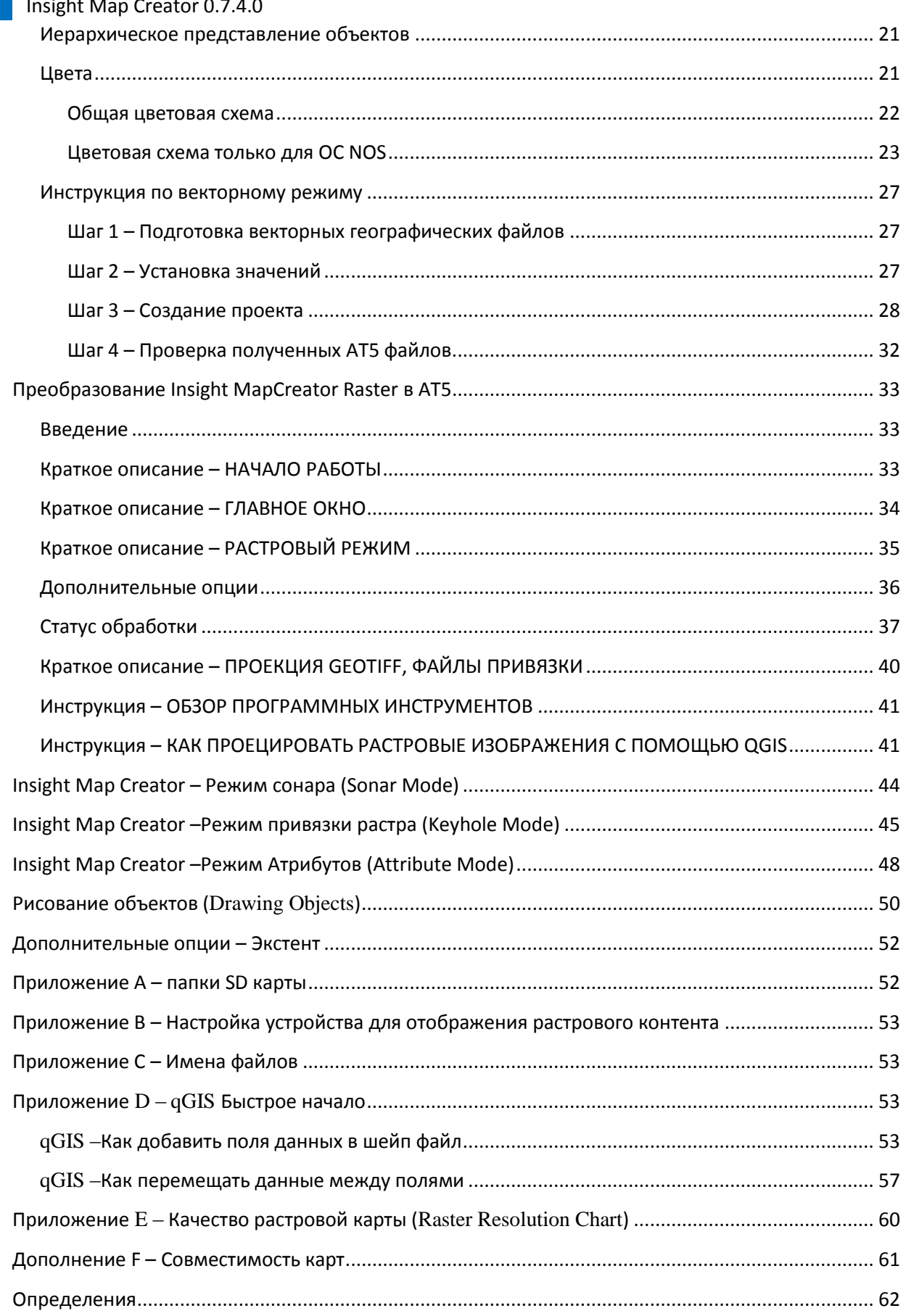

## <span id="page-3-0"></span>**Информация о версии**

Приложение: **InsightMapCreator.exe** версия 0.7.2.0, февраль 2014 г.

## <span id="page-3-1"></span>**Установка**

Существует 2 версии InsightMapCreator. Для **x64** и **x86** ОС. Скачайте и разархивируйте подходящую версию на свой компьютер в C:\InsightMapCreator\. Вся дальнейшая информация в этом руководстве основана на предположении о том, что приложение InsightMapCreator (IMC) установлено в эту директорию.

Для работы InsightMapCreator необходимо, чтобы на компьютере был установлен компонент **Microsoft Visual C++ 2010 Redistributable Package**. Последнюю версию этого пакета можно получить по адресам: [http://www.microsoft.com/en](http://www.microsoft.com/en-us/download/details.aspx?id=14632)[us/download/details.aspx?id=14632](http://www.microsoft.com/en-us/download/details.aspx?id=14632) (для x64 версии) или: [http://www.microsoft.com/en](http://www.microsoft.com/en-us/download/details.aspx?id=5555)[us/download/details.aspx?id=5555](http://www.microsoft.com/en-us/download/details.aspx?id=5555) (для x86 версии).

Дальнейшей установки не требуется.

## <span id="page-3-2"></span>**Совместимость**

Приложение F содержит список поддерживаемых устройств.

## <span id="page-4-0"></span>**Пользовательский интерфейс Insight Map Creator**

#### <span id="page-4-1"></span>**Меню**

#### <span id="page-4-2"></span>**Файл**

**Новый** – позволяет создать новый проект и очистить рабочее пространство **Открыть** – позволяет открыть ранее сохраненный файл проекта **Сохранить** – позволяет сохранить текущий файл **Сохранить как** – позволяет сохранить текущее рабочее пространство в новый файл проекта **Недавние места** – отображает список ранее открывавшихся проектов **Выход** – позволяет выйти из программы

#### <span id="page-4-3"></span>**Вид – Режимы работы**

**Окно векторного режима (Vector Mode Window)** – отображает окно векторного режима **Окно растрового режима (Raster Mode Window)** – отображает окно растрового режима **Окно режима привязки растра (Keyhole Mode Window) – отображает окно режима привязки растра**

**Окно режима сонара (Sonar Mode Window) – отображает окно работы с файлами лога** SLG/SL2 **Окно атрибутов (Attribute Mode Window)** – отображает окно атрибутов объектов

#### <span id="page-4-4"></span>**Вид – Документация об иконках**

**Окно документации иконок (Icon Documentation Window)** – отображает окно иконок **Настройка начальных значений библиотеки иконок (Set Default Icon Library)** – Устанавливает начальную библиотеку иконок

**Сброс начальных значений библиотеки иконок (Reset Default Icon Library)** – Сбрасывает значения к начальным ./InsightMapCreator.dat'

**Загрузить начальную библиотеку иконок (Load Default Icon Library)** – Загружает из файла библиотеку иконок

**Сохранить библиотеку иконок (Save Icon Library)** – Сохраняет в файл библиотеку иконок **Объединение иконок без перезаписи (Merge Icon List W/O Replace)** – объединение иконок без перезаписи существующих в библиотеке значков

**Объединение иконок с перезаписыванием (Merge Icon List Wreplace)** – объединение иконок с перезаписью существующих в библиотеке значков

#### <span id="page-4-5"></span>**Вид – Информация о приложении**

**Правила использования (Terms of Use)** – отображает юридическую информацию **Информация о версии (Release Notes)** – отображает список изменений в программе **Информация о кодировке (Codepage Information)** - отображает диалоговое окно пользовательского перевода

#### <span id="page-4-6"></span>**Вид – Шрифт**

**Шрифт (Font) …** – открывает диалог выбора шрифта, используемого во всем приложении **Цвет шкалы прогресса (Progress bar color)** – открывает диалог выбора цвета, используемого при отображении шкалы прогресса

#### <span id="page-4-7"></span>**Вид**

**Окно состояния (Status Window)** – отображает окно состояния (сообщения, уведомления, ошибки)

<span id="page-4-8"></span>**Переключить окно (Toggle Window)** – позволяет переключаться между окнами (CTRL + TAB)

#### **Подтверждения**

**Добавить пользовательский элемент (Add Custom) …** – открывает диалог для ввода нового раздела и текста подтверждения.

**Удалить пользовательский элемент (Remove Custom) …** – открывает диалог со списком, в котором можно выбрать элемент для удаления

**Задать подтверждения (Set Acknowledgements) …** – открывает диалог для выбора подтверждений, которые будут использоваться в карте

#### <span id="page-5-0"></span>**Дополнительные опции**

*Объяснение дополнительных опций содержится в описании конкретных процессов для векторного и растрового режима. Дополнительную информацию смотрите в последующих главах.*

#### <span id="page-5-1"></span>**Справка**

**О нас (About …)** – отображает информационный диалог с номером версии и информацией об авторских правах.

**Проверка обновлений (Check For Updates …)** – проверка обновлений на сервере Navico

## <span id="page-6-0"></span>**Преобразование Insight MapCreator Vector в AT5**

**Преобразование из географических векторных файлов ESRI Shapefiles в AT5 Краткое описание / Инструкция**

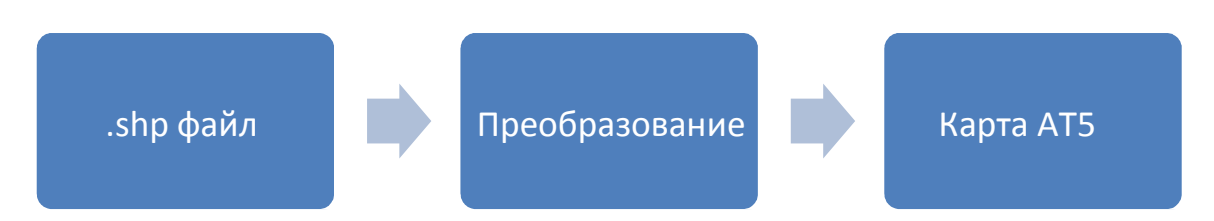

*Примечание: AT5 является проприетарным форматом файлов картографирования компании Navico, используемым в системах LOWRANCE, SIMRAD и B&G. Растровые карты AT5 Raster Maps совместимы с: LOWRANCE HDS, LOWRANCE Endura, SIMRAD NSE, SIMRAD NSS, B&G Zeus*

#### <span id="page-6-1"></span>**Введение**

В данном **Кратком описании** и **Инструкции** предоставлен обзор того, как строить векторные карты AT5, которые могут использоваться такими многофункциональными дисплеями Navico, как LOWRANCE HDS, SIMRAD NSE, NSS и B&G Zeus. Это краткое описание поможет создать любимые карты.

#### <span id="page-6-2"></span>**Краткое описание – НАЧАЛО РАБОТЫ**

Извлеките файлы из архива mapcreator.zip в выбранную папку. Установка не требуется. В данном примере используется папка **C:\InsightMapCreator**.

Запустите приложение **InsightMapCreator.exe**.

### <span id="page-7-0"></span>**Краткое описание – ОБЗОР**

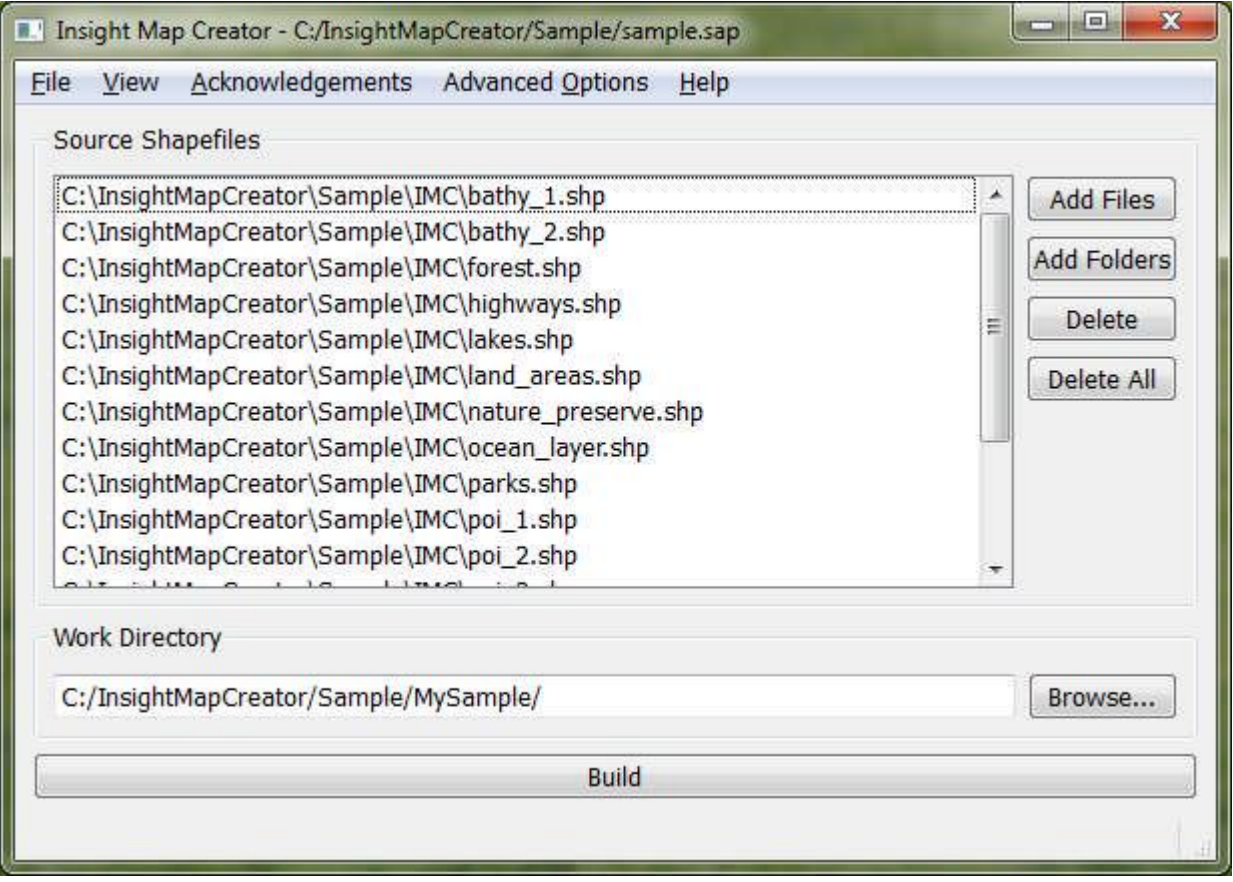

Insight Map Creator запускается в векторном режиме (Vector Mode), позволяющем создавать векторные карты AT5 на базе географических векторных файлов ESRI. Предполагается, что ваши географические векторные файлы соответствуют техническим параметрам (файлы векторного географического формата для векторного режима)

#### <span id="page-7-1"></span>**3 простых шага**

Для создания карты требуется выполнить всего 3 простых шага:

- 1) Нажмите кнопку **Добавить (Add)**, чтобы выбрать один или несколько векторных географических файлов в своей файловой системе.
- 2) Укажите **Рабочий каталог (Work Directory**). Нажмите кнопку «Обзор» (Browse), чтобы выбрать папку в своей файловой системе.
- 3) Нажмите кнопку **Создать (Build)**, чтобы создать карту AT5.

#### *Поддерживаемые форматы векторных файлов:*

- ESRI Shape files
- Navico LSF

 $\overline{a}$ 

- Openstreetmap OSM  $(NML)^1$
- Openstreetmap PBF Format (Protocolbuffer двоичный формат)

<sup>1</sup> *OSM процесс в стадии разработки. Там больше нет вариантов, чтобы повлиять на преобразование OSM с точки зрения дизайна карт. Не все объекты могут быть конвертированы.*

#### *Примечание для конвертации из OSM:*

Для объектов не из OSM используйте слои с 1 – 29. Слой 80 – океанский слой, замену океанов производите на данном слое. В векторном режиме можно одновременно конвертировать OSM формат и IMC формат (предварительно созданный). Это позволит соединить данные с обеих карт. Названия дорог при этом показаны не будут, только по дополнительному запросу.

#### *Частичная поддержка кодировок для DBase 4 LDID*

При определении кодировки в первую очередь считывается идентификатор языка (language ID), затем кодировка из CPG файла. Если отсутствуют эти данные, то по умолчанию выставляется кодировка Windows 1252.

Поддерживаемые кодировки:

**850, 866, 874, 1250, 1251, 1252, 1253, 1254, 1255, 1256, 1257, 10000.** Не поддерживаемые кодировки: **437, 737, 852, 857, 860, 861, 863, 865, 932, 936, 949, 950.**

#### <span id="page-8-0"></span>**Дополнительная информация по кодировке**

Пункт меню **Codepage Information** вызывающийся из **View/Codepage** предоставляет инструмент для перевода ваших строк.

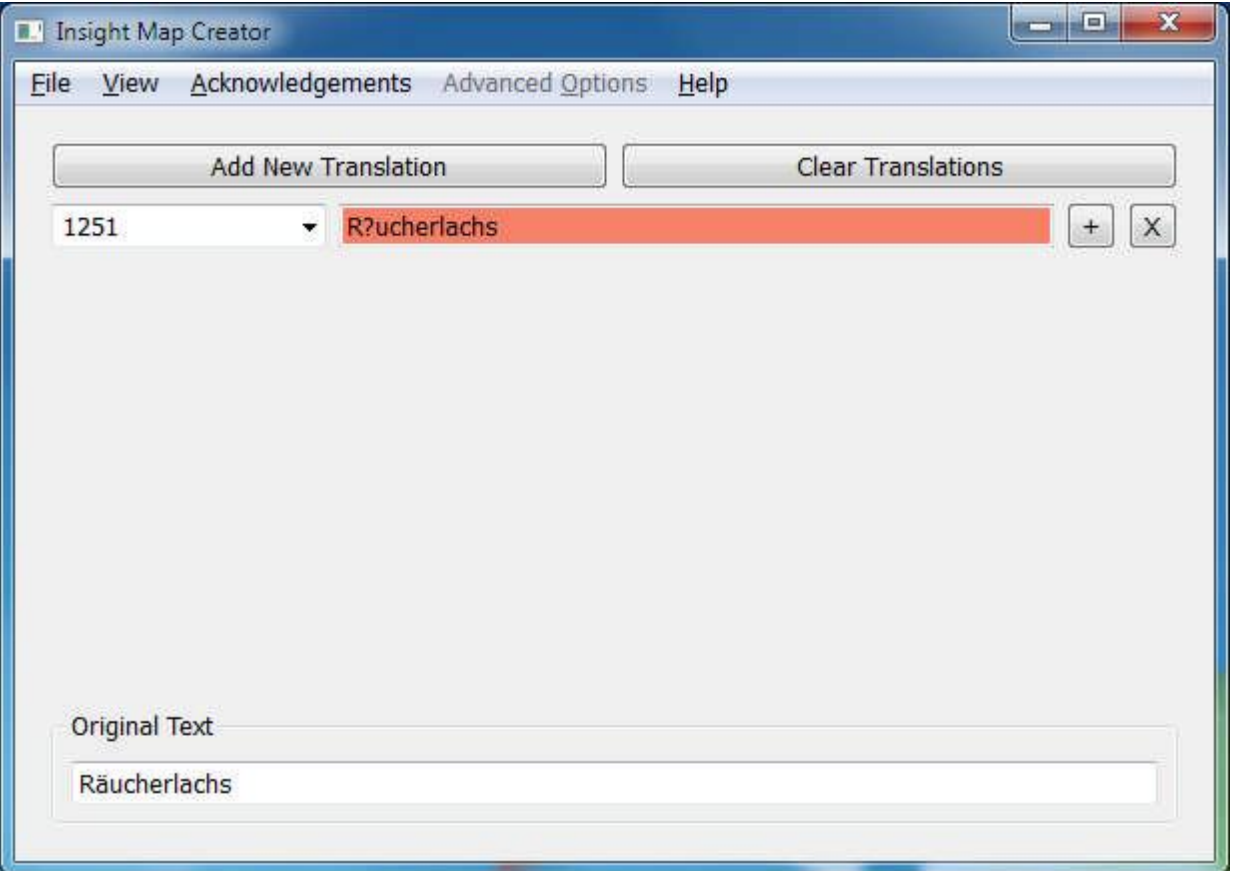

#### <span id="page-8-1"></span>**Дополнительные опции**

Можно использовать дополнительные опции при конвертации векторных географических файлов. Они включают следующее:

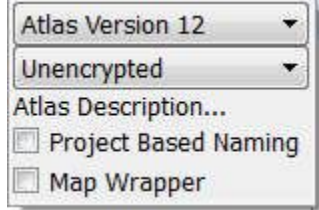

#### Опции атласа (Atlas Options)

#### Версия Altas

Позволяет на выходе получить АТ5 файл. В общем-то, лучше использовать самую последнюю версию, но некоторые версии не поддерживаются на более старых устройствах, а у других версий более удачная поддержка определенных компонентов и функций. Начиная с АТ5 версии 7, поддерживается InfoBox на точечных объектах и в растре. Начиная с АТ5 версии 12, поддерживается Юникод, уровень подъема для многоугольников/диапазон в процентах, подъем на точечных объектах, а также процентный показатель на любом объекте.

#### Именование на основе проекта (Project Based Naming)

Позволяет системе именования выходных файлов АТ5 использовать имя рабочей папки в качестве общей части имени для всех получаемых на выходе файлов АТ5. По умолчанию используется имя/наложение/номер файла в качестве имени файла АТ5.

#### Map Wrapper

Используйте эту опцию для выделения границ карты черной линией.

#### Опции шифрования (Encryption Options)

Незашифрованные (Unencrypted)

Полученные карты могут использоваться на любом устройстве и в программе Insigth Planner Outputted

Ограниченное использование (Encrypt Card)

Позволяет создавать карты в формате, готовом к шифрованию ("Ready To Be Encrypted"). Эта опция используется только совместно с пакетом приложений для шифрования. Карты, полученные на выходе, когда данная опция включена, не будут видны на устройстве до тех пор, пока они зашифрованы (!)

#### Ограниченное использование (хранение) (Encrypt Store)

Позволяет создавать карты в формате, готовом к шифрованию ("Ready To Be Encrypted"). Эта опция используется только с хранилищем контента. Карты, полученные на выходе, когда данная опция включена, не будут видны на устройстве до тех пор, пока они зашифрованы (!)

#### Опции исходных данных (Source Data Options)

#### **Mercator Lowrance**

Меняет предполагаемые данные/проекцию исходных файлов с Geographic/WGS84 на LOWRANCE Mercator Meter. В режиме сонара эта опция определяет тип проекции выходного файла.

- Auto Create XML
- Skip OSM Oceans
- Mercator Lowrance

#### Опции для вектора (Vector Options)

Автоматическое создание XML (Auto Create XML)

Создает файл XML, говорящий устройствам на базе HDS, какой объект рисовать поверх растрового контента и какую прозрачность использовать. Прозрачность варьируется в диапазоне от 0 (непрозрачный) до 255 (полностью прозрачный). При значении 1 будут отображены только очертания многоугольника. Полученный на выходе xml-файл необходимо поместить в корневую папку карты памяти SD, чтобы программное обеспечение устройства смогло его прочесть.

Смотрите поле 'IMG\_RENDER' в главе "Атрибуты вектора".

#### *Пропуск создания океанов OSM*

Пропускает обработку океанов из полученных данных береговых линий (файлы OSM XML/PBF). В связи с этим океаны могут быть не полными в ваших XML или PBF файлах. Вы можете использовать ранее созданные шейпфайлы океанов.

### <span id="page-10-0"></span>**Статус обработки**

Во время обработки текущее состояние процесса отображается в виде шкалы прогресса: Можно переключать вид "Окна состояния" (Status Window) для получения дополнительной информации о текущем статусе процесса или сообщений об ошибках, которые могут появляться во время процесса.

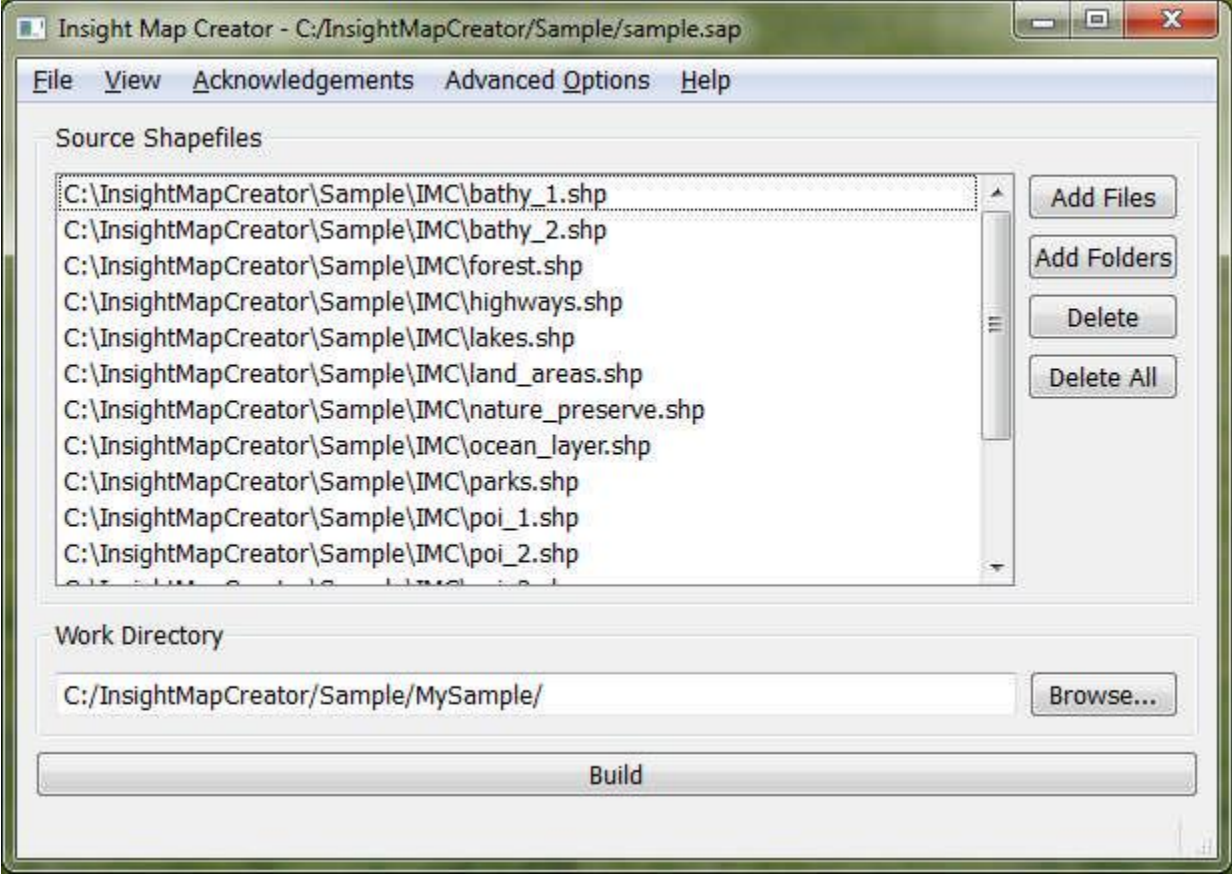

Все ошибки и предупреждения процесса конвертации отображаются в Окне Состояния:

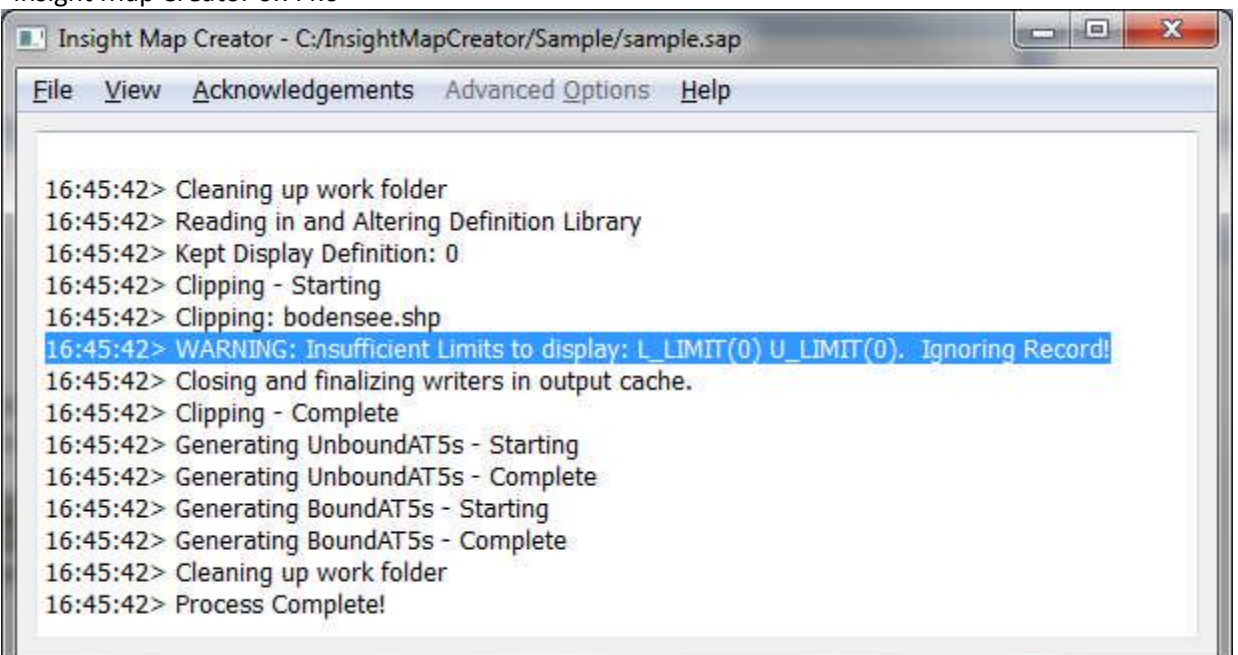

*Это общее ПРЕДУПРЕЖДЕНИЕ которое указывает на отсутствие обязательных для заполнения полей. Пожалуйста, обратите внимание, что теперь есть 2 новых обязательных атрибута, которые необходимо добавлять в свои исходные географические векторные файлы. Это атрибуты L\_LIMIT и U\_LIMIT. Более подробно об этих атрибутах написано в главе "Общие атрибуты для всех типов объектов".*

Во время обработки данных зеленая шкала прогресса будет показывать статус процесса. Можно переключать вид на окно подробного описания состояния в любое время в течение процесса. Просто нажмите на пункт меню "Вид" и выберите "Окно состояния" (Status Window). Можно переключаться между окном состояния и векторным режимом, используя сочетание клавиш CTRL+TAB.

#### <span id="page-11-0"></span>**Окно иконок**

В этом окне отображается информация о пиктограммах, извлеченных из InsightMapCreator.dat. Используйте имя иконки, чтобы привязать функцию к пиктограмме. Дополнительная информация об использовании иконок дана в главе **"Атрибуты объектов в векторном режиме"**.

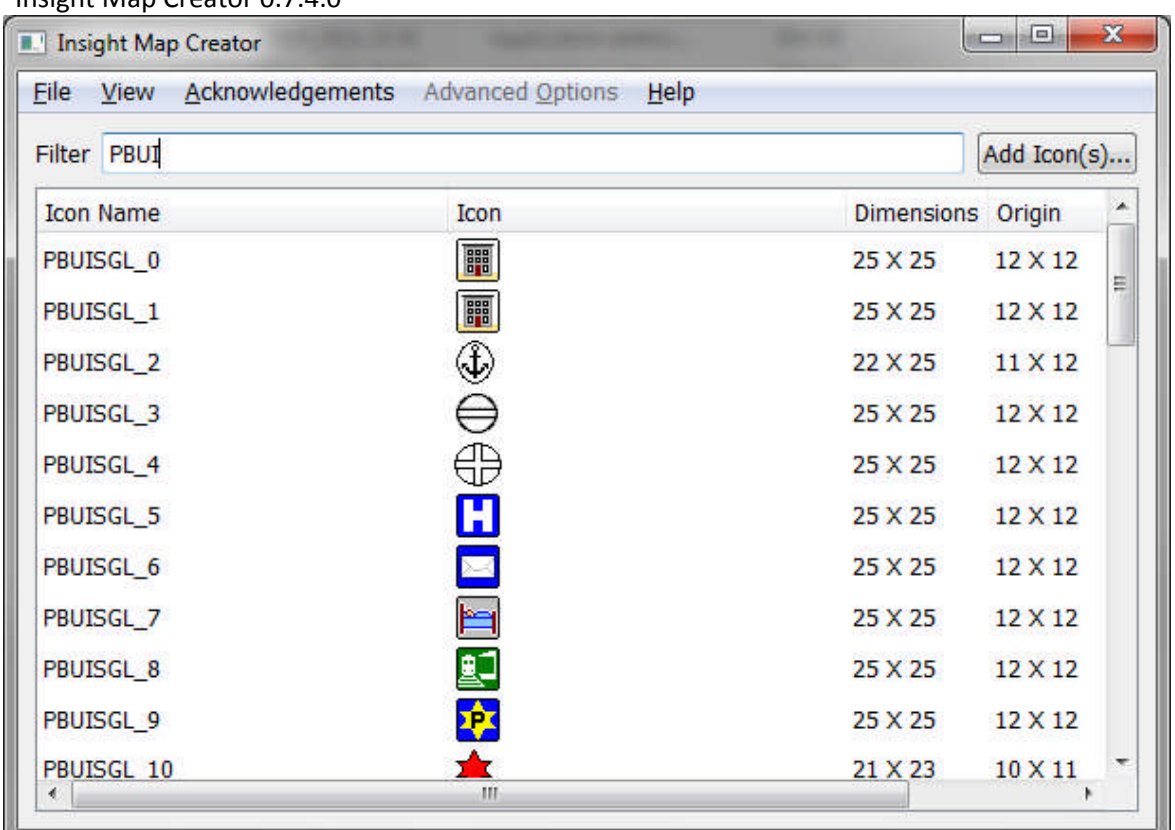

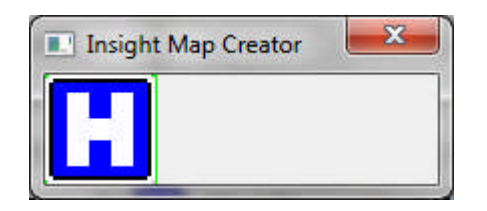

Двойной клик на иконке открывает окно предварительного просмотра иконки. Можно использовать поле фильтра **Filter** для поиска имен иконок. Введите имя или его часть в поле для фильтрации списка иконок. Можно использовать регулярные выражения в строке поиска (например, \* ?, и т.д.).

*Нажатие комбинации клавиш CTRL+C на выделенном элементе копирует имя иконки в буфер обмена. Благодаря этому проще вставлять имя иконки в GIS приложение.*

Для добавления пользовательских иконок нажмите кнопку **Add Icon(s)…** в правом верхнем углу окна документации иконок

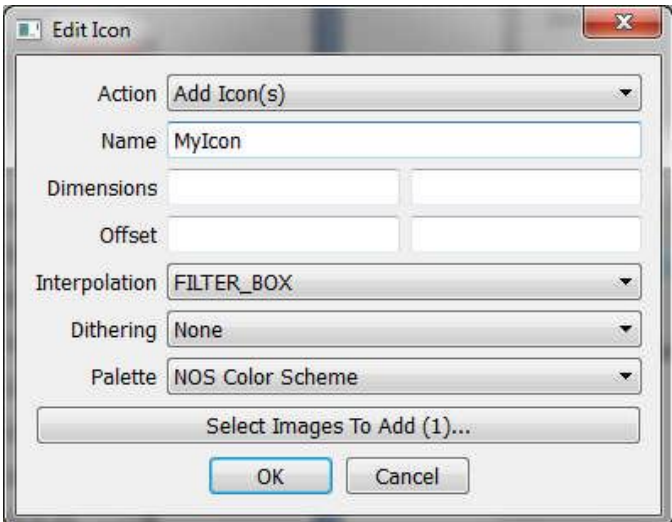

*Маттиас Биндер – разработчик программного обеспечения* 

Введите **Имя (Name)** (в данном примере – "MyIcon") и выберите иконку из файла, кликнув на **Select Images To Add**. Если в вашей иконке использована простая цветовая схема, вы можете не делать сглаживание (**Dithering)**. В противном случае у вас есть несколько методов сглаживания, для того чтобы ваша иконка правильно отображалась на приборе. Вы можете использовать различную интерполяцию для изменения размеров иконки. Для получения хороших результатов рекомендуется использовать внешние приложения. Размеры и смещения автоматически устанавливаются при импорте. Если вы хотите изменить размер иконки, то укажите длину и ширину в пикселях. Смещение определяет координаты иконки относительно её центра. Палитра (Palette) «подгоняет» цвет иконки под соответствующую систему. Нажмите OK для импорта.

Insight Map Creator File View Acknowledgements Advanced Options Help Filter MyI Add Icon(s)... **Icon Name** Dimensions Origin Icon Sk. MyIcon 25 X 25 12 X 12

После импорта вы можете найти свою иконку в окне документации иконок.

Иконка сохранилась в начальной библиотеке иконок (если начальная библиотека иконок не была изменена, то она называется InsightMapCreator.mdl)

Чтобы сослаться на иконку из вашего шейпфайла впишите нужное имя в поле "ICON". Для предотвращения потери пользовательских иконок в связи с выходом новых версий программы, вы можете сохранить список иконок, и потом загрузить их. Вы можете объединять библиотеки иконок с сохранением или с перезаписью существующих в библиотеке значков. Варианты объединения находятся в меню Вид –> Окно иконок.

#### *Примечание:*

Максимальное количество иконок, разрешенных в MDL, ограничено 65535.

### <span id="page-13-0"></span>**Атрибуты объектов в векторном режиме**

#### <span id="page-13-1"></span>**Общие атрибуты для всех типов объектов**

- **L\_LIMIT** – цифровое поле – **в диапазоне от 0 до 34** – **ОБЯЗАТЕЛЬНО К ЗАПОЛНЕНИЮ** используется для указания нижнего предела отображения (Lower Display Limit) для объекта. Дополнительная информация по этим пределам дана в таблице пределов отображения. Значение L\_LIMIT должно быть меньше значения U\_LIMIT, иначе объект 15

не будет создан.

U\_LIMIT - цифровое поле - в диапазоне от 0 до 34 - ОБЯЗАТЕЛЬНО К ЗАПОЛНЕНИЮ используется для указания верхнего предела отображения (Upper Display Limit) для объекта. Дополнительная информация по этим пределам дана в таблице пределов отображения. Значение U\_LIMIT должно быть больше значения L\_LIMIT, иначе объект не будет создан.

Примечание. Если у географического файла векторного формата отсутствует один из обязательных атрибутов, процесс преобразования немедленно прекращается (!) Если отсутствует любой другой атрибут, используется значение по умолчанию. Пожалуйста, указывайте все атрибуты корректно во избежание применения умолчаний, которые могут привести к неожиданным результатам.

- COLOR цифровое поле в диапазоне от 0 до 255 ПО УМОЛЧАНИЮ 255 используется для указания цвета отображения объекта. Для точек это значение изменяет цвет текста. Для линий это значение изменяет цвет линий. Для областей это значение изменяет цвет заливки. Обратитесь к таблице цветов для справки. Обратите внимание, что указанные здесь значения обуславливают то, какие устройства будут поддерживать получаемые в данном приложении файлы АТ5. Желательно, использовать цвета ОБЩИЕ для всех систем, иначе карты могут выглядеть по-разному на приборах с различными ОС.
- **ICON** текстовое поле ПО УМОЛЧАНИЮ пустая строка (интерпретируется, как отсутствие иконки) - указывает, какая пиктограмма будет использоваться. Для точек, это та иконка, которая будет использоваться совместно с текстом. Для линий это та иконка, которая будет использоваться точкой Run Time Point в сочетании с текстом. Для областей это иконка, которая используется в качестве образца заливки (повторяющаяся схема заливки многоугольников вместо сплошной заливки). Поддерживаемые иконки извлекаются из файла InsightMapCreator.dat и их можно посмотреть в меню "Вид >> Окно документации иконок". Незаполненное текстовое поле означает, что иконки не используются. При попытке использовать не поддерживаемую иконку будет выдано предупреждение и программа воспримет это, как отсутствие иконки.
- LAYER цифровое поле в диапазоне от 1 до 100 ПО УМОЛЧАНИЮ 100 используется для указания способа наложения объектов в типе многоугольника. Точки отображаются поверх линий, которые в свою очередь отображаются поверх областей. Действительные значения лежат в диапазоне от 1 до 100, при этом элементы с меньшим значением отображаются поверх элементов с большим значением внутри своих геометрических групп.
- МАЈ САТ текстовое поле ПО УМОЛЧАНИЮ пустая строка (воспринимается, как "Misc") - используется для указания Основной категории (Major Category) объекта. Обратите внимание, что в целях контроля выходных данных и упорядочивания имен объектов поддерживается только определенное число Основных категорий.
- MIN\_CAT текстовое поле ПО УМОЛЧАНИЮ пустая строка (воспринимается, как "Misc") - используется для указания Второстепенной категории (Minor Category) объекта. Обратите внимание, что в целях контроля выходных данных и упорядочения имен объектов поддерживается только определенное число Второстепенных категорий для каждой Основной категории.
- МОDE текстовое поле ПО УМОЛЧАНИЮ пустая строка (воспринимается, как "N") используется для указания режима представления текста и значений объекта. Это поле имеет ограничения N (без объектов), T (для текста), M (для уровня подъема в метрах), F (для уровня подъема в футах) или Р (для процентов).
- VALUE текстовое поле ПО УМОЛЧАНИЮ пустая строка используется для указания текста, применяемого в отношении используемого режима. Например, режим подъема над уровнем моря потребует цифрового значения (глубина указывается в форме положительного числа, а отрицательными числами отображается уровень подъема ниже уровня моря). Для процентного представления используются числа от 0 до 100.

#### <span id="page-15-0"></span>**Атрибуты точечных объектов**

- **FONT**  текстовое поле **ПО УМОЛЧАНИЮ пустая строка (воспринимается, как отсутствие отображаемого текста)** - используется для указания размера шрифта. Символ "B" (например – 13B) после размера шрифта указывает на то, что текст будет отображаться полужирным шрифтом. Символ "O" указывает на то, что текст отображается в сочетании с иконкой, а не с пробелом под ним. Для ограничения текста до читаемых удобочитаемых размеров на картплоттере, размер шрифта ограничивается в диапазоне между 10 и 20. Значения больше или меньше этого диапазона будут изменяться на допустимые значения. Пустое поле указывает, что текст отображаться не будет.
- **INFO\_BOX**  текстовое поле **ПО УМОЛЧАНИЮ пустая строка (воспринимается, как отсутствие информационного блока)** – используется для указания описания точки. Эта информация отображается в подробностях объекта.
- **P\_ICON**  текстовое поле **ПО УМОЛЧАНИЮ пустая строка (воспринимается, как отсутствие иконки)** - определяет иконку, используемую между пределами отображения P\_LIMIT и U\_LIMIT. Поддерживаемые иконки извлекаются из файла **InsightMapCreator.dat** и их можно посмотреть в меню "Вид >> Окно документации иконок". Пустое текстовое поле говорит о том, что иконка использоваться не будет. При попытке использовать не поддерживаемую иконку будет выдано предупреждение и программа воспримет это, как отсутствие иконки.
- **P\_LIMIT**  цифровое поле в диапазоне между L\_LIMIT и U\_LIMIT **ПО УМОЛЧАНИЮ U\_LIMIT** – указывает предел отображения, разделяющий область, в которой отображается весь текст/иконка и в которой отображается P\_ICON, обозначая местоположение точки. Это поле используется, чтобы избежать большого количества подписей, когда нужно идентифицировать местоположение точки при малом масштабе. **- HAL\_COLOR** – числовое поле – используется для указания цвета из палитры halo. (В настоящий момент применимо только в Blue OS/Indigo OS. Также используется для цвета надписей поверх иконок в системе NOS)

**- HAL\_CLRRGB** – текстовое поле – используется для указания цвета из палитры halo в шестнадцатиричном формате. (В настоящий момент применимо только в Blue OS/Indigo OS. Также используется для цвета надписей поверх иконок в системе NOS)

#### <span id="page-15-1"></span>**Атрибуты линейных объектов**

- **BFR\_COLOR**  цифровое поле в диапазоне от 0 до 255 **ПО УМОЛЧАНИЮ 255**  указывает цвет представления буферизованной линии. Буферизованная линия представляет собой 2-проходной метод визуализации, в котором более толстая отображенная линия проводится под более тонкой отображенной линией и это сочетание создает 2-цветную буферизованную линию. Обратитесь к таблице цветов для справки. Обратите внимание, что указанные здесь значения обуславливают то, какие устройства будут поддерживать получаемые в данном приложении файлы AT5.
- **BFR\_PATTER** текстовое поле **ПО УМОЛЧАНИЮ пустая строка (воспринимается, как сплошная линия)** – используется для указания способа отображения буферизованной линии. Способ отображения указывается, как ряд единиц и нулей, максимальное количество которых ограничено 32 символами. "1" указывает отображаемую часть линии, а "0" указывает не отображаемую часть линии.
- **BFR\_WIDTH**  цифровое поле в диапазоне от 1 до 10 **ПО УМОЛЧАНИЮ 1**  указывает ширину буферизованной линии в пикселях. Буферизованная линия представляет собой 2-проходной способ визуализации, в котором более толстая отображаемая линия проводится под более тонкой отображаемой линией, такое сочетание создает 2 цветную буферизованную линию. Значение должно быть больше значения атрибута

WIDTH, чтобы буферизованная линия отображалась.

- **FONT**  текстовое поле **ПО УМОЛЧАНИЮ пустая строка (воспринимается, как отсутствие отображаемого текста)** - указывает размер шрифта текста точки времени выполнения (run time point). Символ "B" (например – 13B) после размера шрифта указывает на то, что текст будет отображаться полужирным шрифтом. Символ "O" означает, что текст должен отображаться в сочетании с иконкой, а не с пробелом под ним, или без иконки и без вращения, чтобы соответствовать направлению отображаемой линии. Для ограничения текста до читаемых удобочитаемых размеров на картплоттере, размер шрифта ограничивается в диапазоне между 10 и 20. Значения меньше или больше допустимого предела будут меняться на допустимые значения. Если поле не заполнено, текст отображаться не будет.
- **PATTERN**  текстовое поле **ПО УМОЛЧАНИЮ пустая строка (воспринимается, как сплошная линия)** – указывает способ отображения линии. Способ отображения указывается, как ряд единиц и нулей, максимальное число которых ограничено 32 символами. "1" указывает отображаемую часть линии, а "0" указывает не отображаемую часть линии.

11001100110011 образует: \_\_ \_\_ \_\_ \_\_ 11001100110011)

- **RTP\_COLOR**  цифровое поле в диапазоне от 0 до 255 **ПО УМОЛЧАНИЮ 255**  указывает цвет отображения текста RTP. Обратитесь к таблице цветов для справки. Обратите внимание, что указанные здесь значения обуславливают то, какие устройства будут поддерживать получаемые в данном приложении файлы AT5.
- **RTP\_LIMIT**  цифровое поле используется для указания верхнего предела отображения точки времени выполнения (run time point). Нижний предел отображения точки времени выполнения (run time point) будет использовать нижний предел отображения линии.
- **WIDTH**  цифровое поле **ПО УМОЛЧАНИЮ 1**  указывает ширину отображаемой линии в пикселях. Действительное значение в диапазоне 1-10.
- **WIDTH\_MULT**  цифровое поле в диапазоне от 0 до 10 **ПО УМОЛЧАНИЮ 0**  используется для увеличения размера линии/буферизованной линии до постоянной ширины Mercator. Ширина линии в пикселях будет не меньше указанной ширины. Если для атрибутов WIDTH и WIDTH\_MULT установлено значение 5, ширина линии Mercator будет 25.

**- HAL\_COLOR** – числовое поле – используется для указания цвета из палитры halo. (В настоящий момент применимо только в Blue OS/Indigo OS. Также используется для цвета надписей поверх иконок в системе NOS)

**- HAL\_CLRRGB** – текстовое поле – используется для указания цвета из палитры halo в шестнадцатиричном формате. (В настоящий момент применимо только в Blue OS/Indigo OS. Также используется для цвета надписей поверх иконок в системе NOS)

#### <span id="page-16-0"></span>**Атрибуты пространственных объектов**

- **BDR\_COLOR**  цифровое поле в диапазоне от 0 до 255 **ПО УМОЛЧАНИЮ 255**  используется для указания цвет визуализации линии границы. Обратитесь к таблице цветов для справки. Обратите внимание, что указанные здесь значения обуславливают то, какие устройства будут поддерживать получаемые в данном приложении файлы AT5.
- **BDR\_PATTERN**  текстовое поле **ПО УМОЛЧАНИЮ пустая строка (воспринимается, как сплошная линия)** – указывает способ отображения линии границы. Способ отображения указывается, как ряд единиц и нулей, максимальное количество которых ограничено 32 символами. "1" указывает отображаемую часть линии, а "0" указывает не отображаемую часть линии.

11001100110011 образует: - - - - - - 11001100110011)

- **BDR\_WIDTH**  цифровое поле в диапазоне от 1 до 10 **ПО УМОЛЧАНИЮ 1**  используется для указания ширины линии границы в пикселях.
- **IMG\_RENDER**  цифровое поле в диапазоне от -1 до 255 **ПО УМОЛЧАНИЮ 0**  если используется с опцией автоматического создания XML, этот параметр разделяет объекты по данному значению и затем вносит это значение в xml-файл. Если задано -1, соответствующий объект будет нарисован, как простая граница поверх растровых данных. Если задано значение в пределах 0 - 255, объект будет нарисован в качестве коэффициента этого альфа-значения. Прозрачные данные всегда будут прозрачны, однако черная область с атрибутом 80 IMG\_RENDER отобразит черный многоугольник с 80/255 альфа при визуализации поверх растровых данных. Созданный "at5.xml" файл необходимо поместить в корневую папку карты памяти, чтобы этот параметр начал действовать.
- **VALUE2**  текстовое поле **ПО УМОЛЧАНИЮ пустая строка**  представляет верхнее значение в диапазоне значений подъема на уровнем моря (режим: "FR"/"MR" = диапазон в футах/метрах (Feet Range / Meter Range)) или диапазон в процентах (режим: "PR")

#### <span id="page-17-0"></span>**RGB цвет для AT5 версии 12+**

- **CLRRGB**  текстовое поле **ПО УМОЛЧАНИЮ пустая строка**  используется для указания цвета визуализации в шестнадцатеричном формате. Для последующего использования на устройствах, поддерживающих AT5 версии 12 и выше.
- **BDR\_CLRRGB**  текстовое поле **ПО УМОЛЧАНИЮ пустая строка**  используется для указания цвета визуализации в шестнадцатеричном формате. Для последующего использования на устройствах, поддерживающих AT5 версии 12 и выше.
- **BDF\_CLRRGB**  текстовое поле **ПО УМОЛЧАНИЮ пустая строка**  используется для указания цвета визуализации в шестнадцатеричном формате. Для последующего использования на устройствах, поддерживающих AT5 версии 12 и выше.
- **RTP\_CLRRGB**  текстовое поле **ПО УМОЛЧАНИЮ пустая строка**  используется для указания цвета визуализации в шестнадцатеричном формате. Для последующего использования на устройствах, поддерживающих AT5 версии 12 и выше.

*Наша следующая версия программы построена на базе программного обеспечения NOS, и определение этих параметров делает RGBA предпочтительной цветовой схемой. На устройствах, не поддерживающих такой параметр, предпочтительно использовать стандартные цветовые схемы.*

*Обратите внимание, что только L\_LIMIT и U\_LIMIT являются обязательными для заполнения атрибутами. Наличие других указанных здесь атрибутов не является обязательным для географических файлов векторного формата. Если значение для необязательного атрибута не будет задано, ему будет автоматически присвоено значение по умолчанию. Если принято решение добавить все атрибуты MapCreator в свой файл, все цифровые значения атрибутов не должны равняться НУЛЮ, чтобы избежать присвоения им значений по умолчанию, которые могут привести к отсутствию объекта при его визуализации на готовой карте AT5.*

#### <span id="page-17-1"></span>**Дополнительные атрибуты**

Добавлена поддержка для точного выставления предела MM на пиксель, используя дополнительные параметры:

- **L\_ELIMIT**
- **U\_ELIMIT**
- **P\_ELIMIT** и **RTP\_ELIMIT** числовые атрибуты.

#### <span id="page-18-0"></span>**AT5 Version 13: предстоящие изменения формата**

*Пожалуйста, помните, что это еще не реализовано на существующих устройствах:*

"INFO\_BOX" - Разрешёно для линий/полигонов

"IMG\_RENDER" – Разрешёно для точек/линий

"VALUE2" – Для использования переключения имен International/National в сочетании с параметрами MODE "T" и "VALUE"

#### <span id="page-18-1"></span>**Советы по проектированию**

#### Линии и границы

Если нужно отобразить основную дорогу, такую как шоссе, следует использовать атрибут BDR\_WITH, значение для которого на 2 пикселя больше, чем ширина линии (WIDTH). Если граница всего на 1 пиксель больше самой линии, граница будет отображаться в виде сплошной линии только в том случае, когда соблюдено точно горизонтальное или точно вертикальное выравнивание объекта в представлении текущей карты. В любом другом случае граница будет отображаться в виде штриховой линии.

Для отображения шоссе следует использовать значения:

- $WIDTH = 4$
- BDR WIDTH  $= 6$

#### Пунктирные линии

Если вы строите пунктирную линию путем определения способа отображения, нужно обязательно сделать так, чтобы граница линии была настроена невидимой, если на фоне пунктирной линии не нужна сплошная линия. Атрибут BDR\_COLOR со значением 255 делает границу абсолютно прозрачной, а значит невидимой.

#### Выбор цвета

Чтобы карта была удобочитаема, следует использовать отдельные цвета для разных объектов. Бледные оттенки на бледном фоне трудно читать в условиях яркого солнечного света. Применение очень контрастной границы на линии бледного цвета улучшить удобочитаемость.

#### Расположение слоев

Объекты располагаются слоями по типу. Пространственные объекты накладываются в первую очередь, за ними отображаются линейные объекты и точки RTP (Run Time Points), и, наконец, визуализируются точечные объекты. В рамках одного типа можно использовать значение от 1 до 100 для размещения одного объекта над другим. LAYER = 100 отобразит самый нижний объект, а LAYER = 1 - самый верхний.

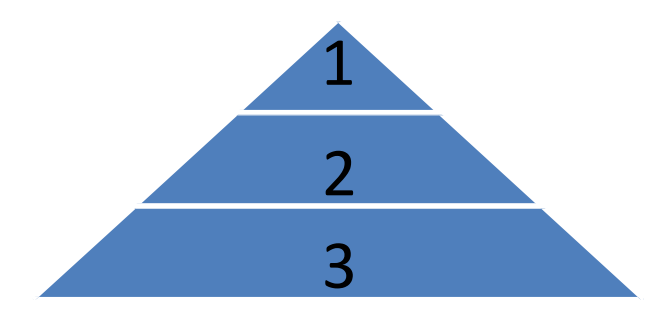

*Слой 1 отображается поверх слоя 2, который, в свою очередь, отображается поверх слоя 3*

Дополнительная информация дана в главе "Иерархическое представление объектов" Диапазон представления (U\_LIMIT) для подробной карты

U\_LIMIT = 19 определяет верхний предел для крупномасштабных карт и должен быть максимальным U\_LIMIT в исходных данных, если создается подробная карта. Если в любом из объектов определен U\_LIMIT > 19, будет создан средне и/или мелкомасштабный файл AT5.

*Маттиас Биндер – разработчик программного обеспечения* 

Если средне или мелкомасштабная карта загружена в устройство, она будет отображена поверх внедренного контента и может скрывать картоснову. Если нужно создать средне или мелкомасштабную карту, убедитесь, что создана надлежащая картоснова, охватывающая как минимум океаны, сушу, острова, основные города, крупные дороги и основные элементы гидрографии.

#### <span id="page-19-0"></span>**Категории объектов**

*Пожалуйста, обратите внимание:* начиная с Map Creator 0.7.3.1 основные и второстепенные категорий теперь полностью динамическиe. В следующей таблице показываются соответствия для предыдущих версий Map Creator.

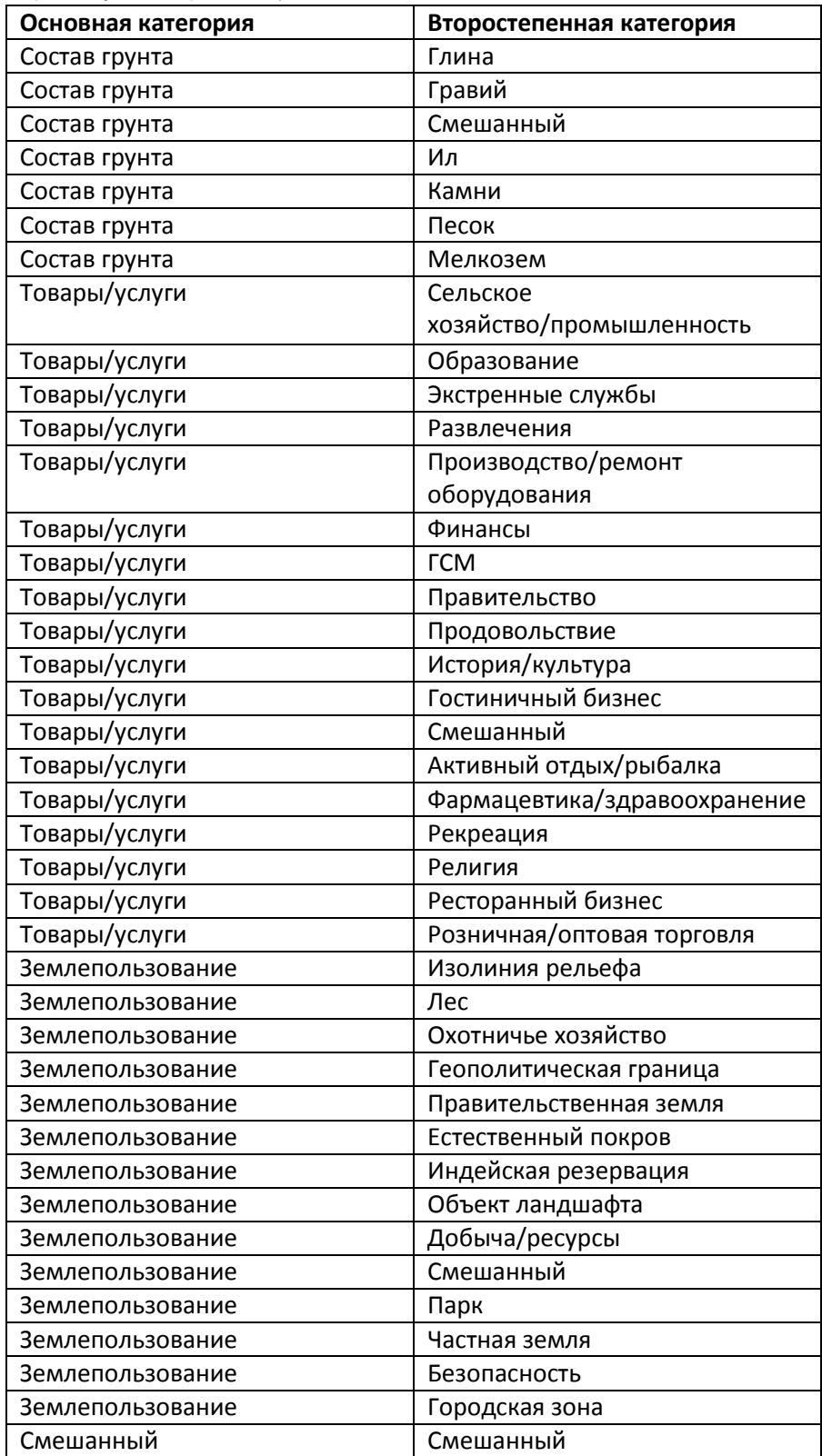

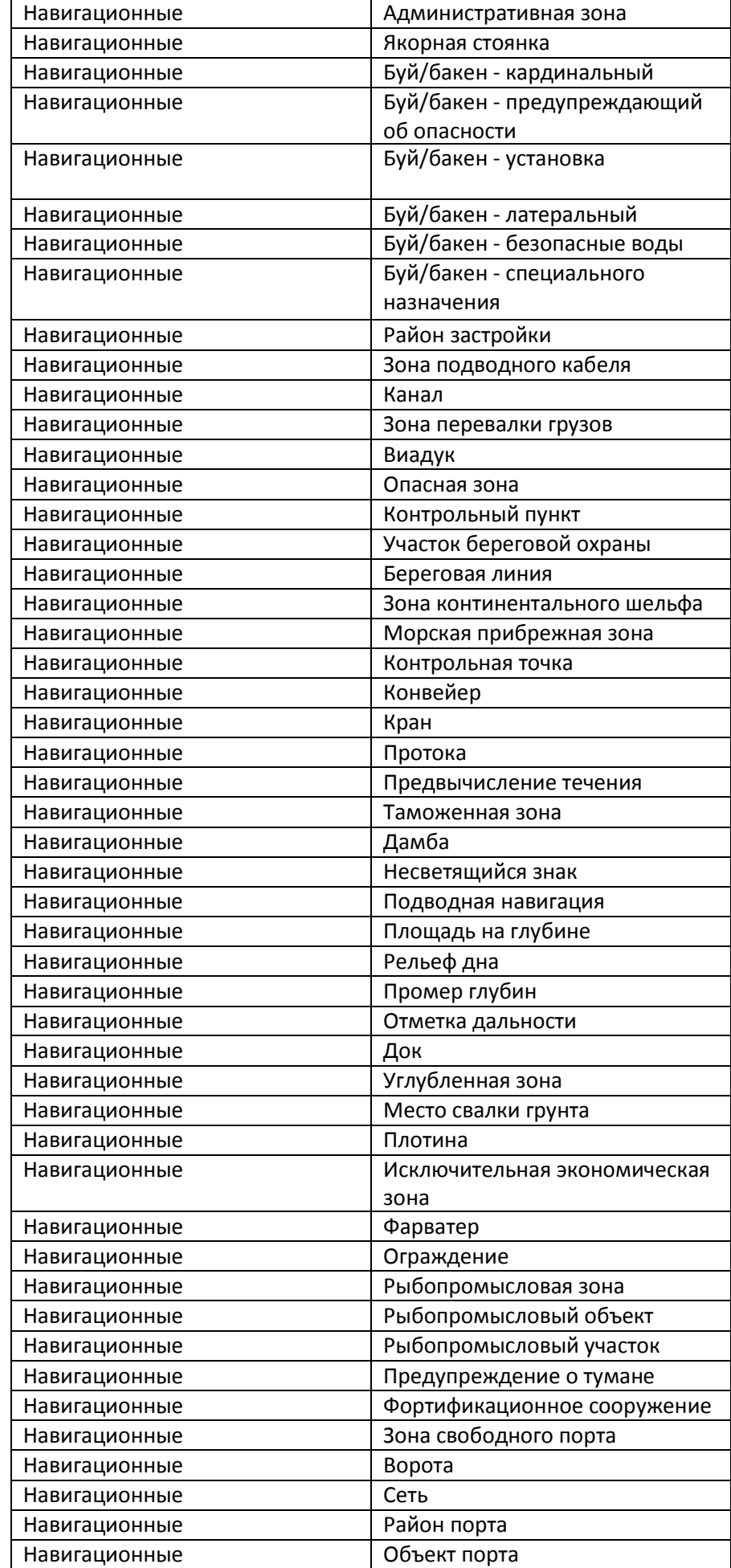

*Маттиас Биндер – разработчик программного обеспечения* 

22 Insight Map Creator 0.7.4.0

| Навигационные | Корпус старого судна          |
|---------------|-------------------------------|
| Навигационные | Зона обледенения              |
| Навигационные | Участок сжигания отходов      |
| Навигационные | Информационный пункт          |
| Навигационные | Зона прибрежного плавания     |
| Навигационные | Озеро                         |
| Навигационные | Суша                          |
| Навигационные | Участок суши                  |
| Навигационные | Береговой ориентир            |
| Навигационные | Освещение                     |
| Навигационные | Закрытый водоем               |
| Навигационные | Запань                        |
| Навигационные | Магнитная аномалия            |
| Навигационные | Магнитные колебания           |
| Навигационные | Предприятие по производству   |
|               | морепродуктов                 |
| Навигационные | Учебный полигон               |
| Навигационные | Смешанный                     |
| Навигационные | Навигационная публикация      |
| Навигационные | Навигационная линия           |
| Навигационные | навигационная система         |
| Навигационные | Препятствие                   |
| Навигационные | Океан/море                    |
| Навигационные | Морская платформа             |
| Навигационные | Зона морской добычи           |
| Навигационные | Нефтяной барьер               |
| Навигационные | Воздушный кабель              |
| Навигационные | Воздушный трубопровод         |
| Навигационные | Куст свай                     |
| Навигационные | Место посадки пилота          |
| Навигационные | Участок трубопровода          |
| Навигационные | Район повышенной осторожности |
| Навигационные | Район производства/хранения   |
| Навигационные | Стойка                        |
| Навигационные | Качество зоны данных          |
| Навигационные | Линия радара                  |
| Навигационные | Диапазон радара               |
| Навигационные | Радиолокационный отражатель   |
| Навигационные | Радиолокатор                  |
| Навигационные | Радиолокационный маяк-        |
| Навигационные | Точка радиосвязи              |
| Навигационные | Радиостанция                  |
| Навигационные | Пороги                        |
| Навигационные | Рекомендуемый маршрут         |
| Навигационные | Станция спасателей            |
| Навигационные | Ограниченная зона             |
| Навигационные | Отражатель                    |
| Навигационные | Река                          |
| Навигационные | Скалы                         |
| Навигационные | Песчаная гряда                |
| Навигационные | Зона посадки гидропланов      |
| Навигационные | Район морского дна            |
| Навигационные | Секторный огонь               |
|               |                               |

*Маттиас Биндер – разработчик программного обеспечения* 

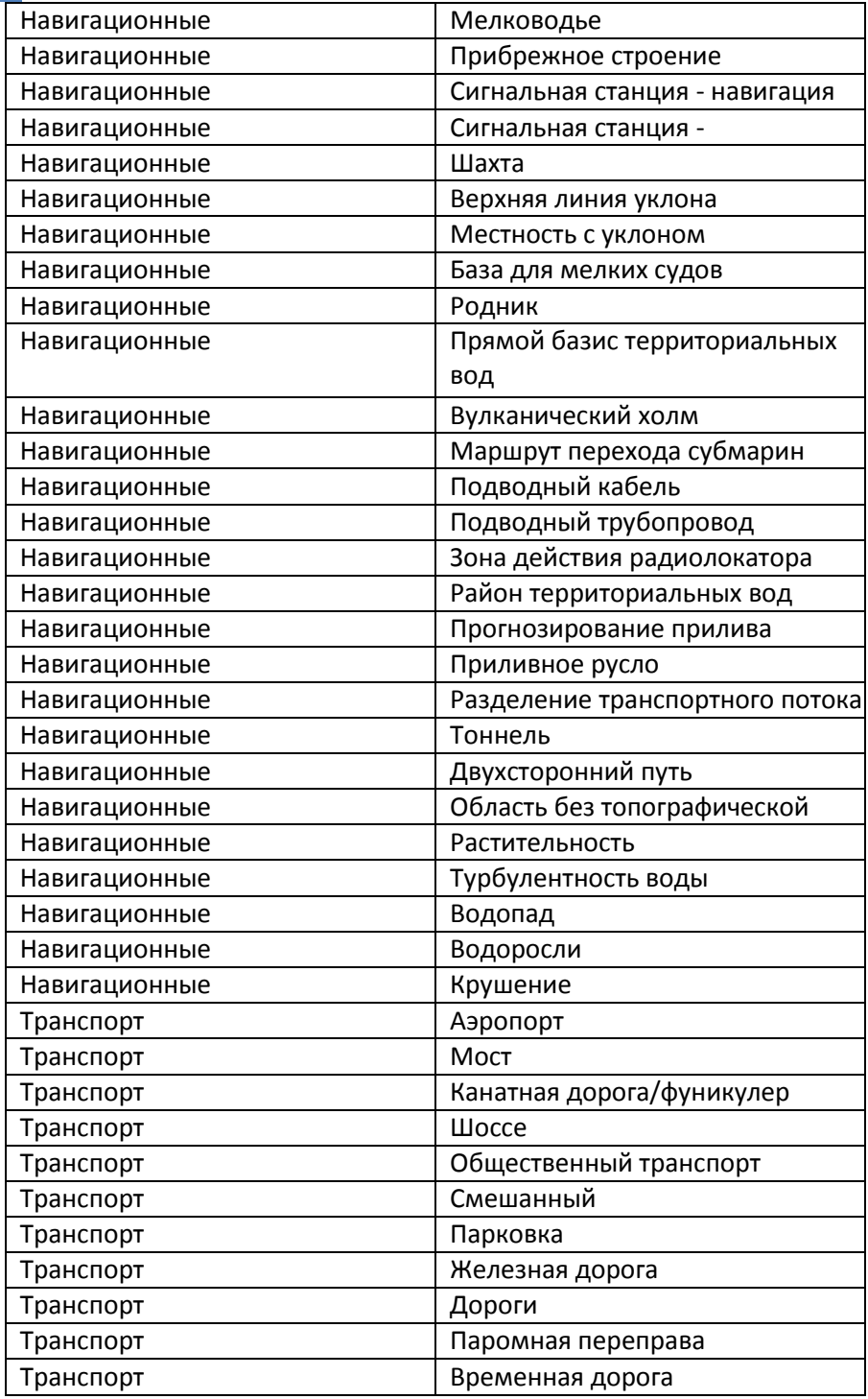

## <span id="page-22-0"></span>**Диапазоны отображения**

Диапазоны отображения используются для указания того, в каком диапазоне объект должен отображаться. Обычно они используются в качестве указателей, определяющих нижний и верхний края области отображения объекта. В таблице ниже представлен ряд категорий, объясняющих, как использовать эти диапазоны отображения в сочетании с обрабатывающим приложением.

В таблице представлен ряд заголовков:

- "Shapefile Display Index" это индекс векторного географического файла, определяющий диапазон для объекта.
- "Toolkit Display Reference" это значение псевдонима пакета инструментов, присвоенное настройкам разрешения отображения в 640x480, используемым во всех дисплеях с ОС Indigo и NOS, независимо от фактического разрешения экрана.
- "Approximate Mercator Meters per Pixel" представляет диапазон в Mercator метрах на

пиксель, округленный до ближайшей сотой для упрощения

Указанные индексы отображения определяют, в каком масштабе отображать объект и создавать ли этот объект в форме объекта верхнего слоя, включающего несколько значений масштаба. Минимальный масштаб также определяет разрешение данных. Меньшая детализация обеспечивает более быструю загрузку и визуализацию данных. Минимальное отображение может использоваться для определения минимального необходимого разрешения без заметного ухудшения качества визуализации данных.

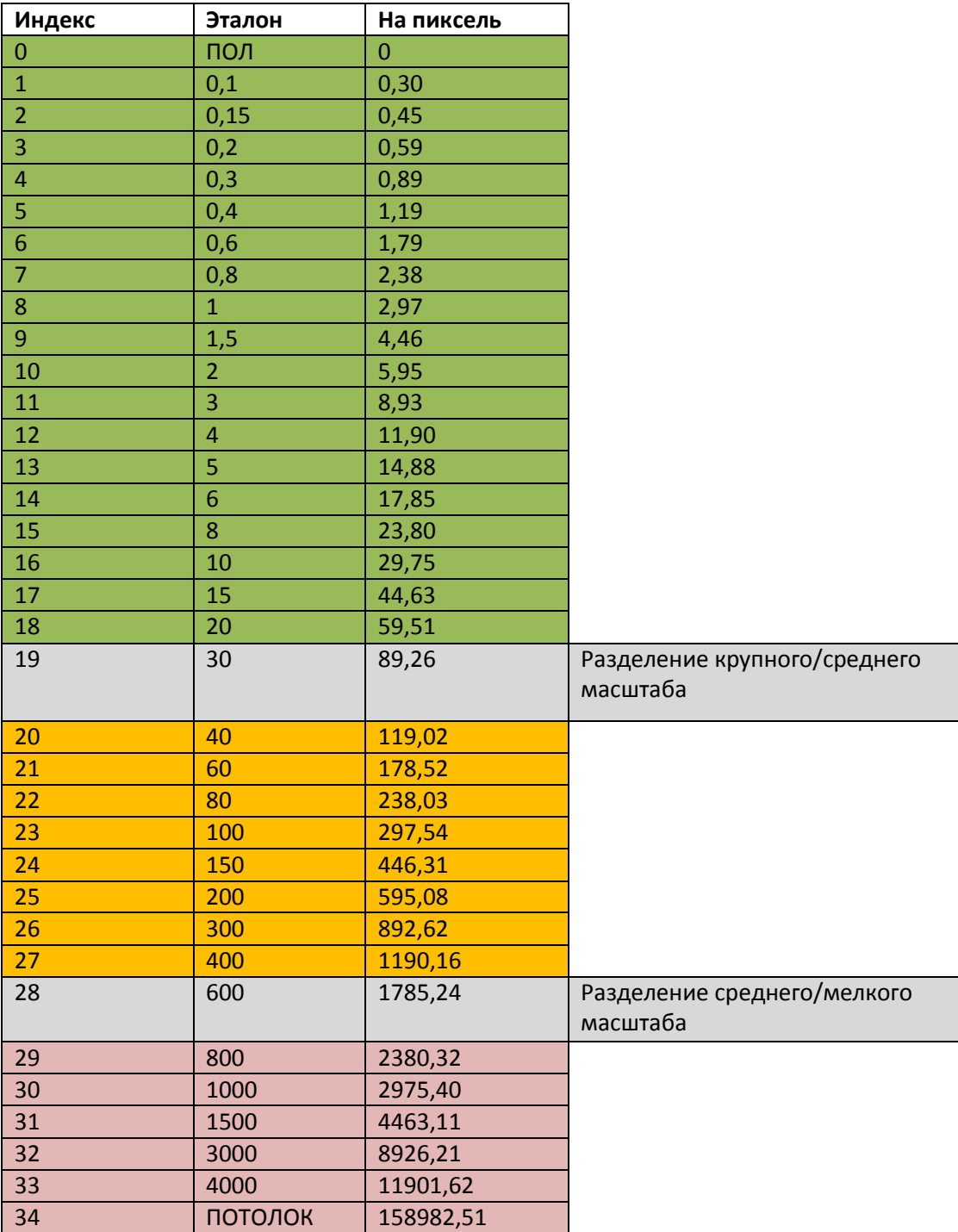

*Примечание. Если вы создаете диапазоны, выходящие за пределы значений разделения, например L\_LIMIT=0 и U\_LIMIT=34, процесс выдаст карту AT5 со слоями наложения. Эти слои наложения могут влиять на скорость визуализации. В данном случае лучше использовать три отдельных векторных географических файла с диапазонами от 0 до 19, от 19 до 28 и от 28 до 34.*

#### <span id="page-25-0"></span>Иерархическое представление объектов

В АТ5 формате используется 2 отдельных переменных для определения того, как иерархически (слоями) представлять данные в зависимости от того, используется ли устройство под управлением ОС NOS<sup>2</sup> или Indigo<sup>3</sup>. Единая упрощенная версия такой системы иерархического представления используется в сочетании с этим приложением.

Объекты располагаются слоями по типу. Пространственные (Area) объекты прорисовываются в первую очередь, затем отображаются линейные (line) объекты и точки RTP (Run Time Points), и, наконец, - точечные (point) объекты. Диапазон значений от 1 до 100 (объекты со значением 1 отображаются в самом верхнем слое, а со значением 100 - в самом низу) используется для определения слоя и приоритета отображения соответствующего объекта. Большие значения масштаба необязательны. Для разделения объектов на три раздельных слоя просто присвойте соответствующему атрибуту значения 1, 2, 3 (к примеру).

#### <span id="page-25-1"></span>Цвета

В формате АТ5 используется числовая система определения цвета. Поддержка приложением определенных RGBA значений может быть добавлена в будущем, а в настоящее время системы Indigo и NOS поддерживают работу только в этой системе определения.

Оригинальная ОС Blue использовала большую часть индексных значений цветов для применения схемы заливки, опций прозрачности и других параметров отображения. Когда была создана операционная система NOS, несколько из этих индексных значений более не требовались и были заменены добавлением сплошного оттенка 6-6-6 к основным цветам (первые 31 и прозрачность).

В целях обеспечения поддержки S-52/S-57 и ряда оттенков синего в ОС Indigo, несколько цветов из этой цветовой добавки 6-6-6 были реализованы вместо некоторых неиспользуемых схем визуализации оригинальной операционной системы Blue.

Представленная ниже таблица разбита на общую цветовую схему, которая поддерживается устройствами на базе ОС NOS и Indigo, а также расширенную цветовую схему, которая поддерживается исключительно устройствами под управлением ОС NOS. Использование цветов из цветовой схемы только для NOS устройств на устройстве под управлением OC Indigo может привести к неожиданным результатам. По этой причине выбор цветов в векторном географическом файле влияет на поддержку АТ5 карты в целом. В цветовых таблицах есть следующие столбцы:

- "Цвет (Color)" название атрибута цвета. Это всего лишь псевдоним, но столбец также использовался для определения дубликатов в данном документе.
- "Значение данных изображения" (Image data value) представляет собой значение,  $\blacksquare$ вставляемое в поле цвета для применения соответствующего цвета
- "RGB цвет" (RGB Color) значение цвета RGB. Данные представляются в шестнадцатеричном формате, где каждая группа представлена 2 символами.
- "Цвет" (Color) это непосредственно сам цвет визуализации. Обратите внимание, что на дисплеях для применения на морских судах, большинство отображаемых цветов кажется темнее, чем есть на самом деле, а наилучшая цветопередача достигается с цветами в среднем диапазоне интенсивности.

<sup>2</sup> См. Определения

<sup>&</sup>lt;sup>3</sup> См. Определения

## **Общая цветовая схема**

<span id="page-26-0"></span>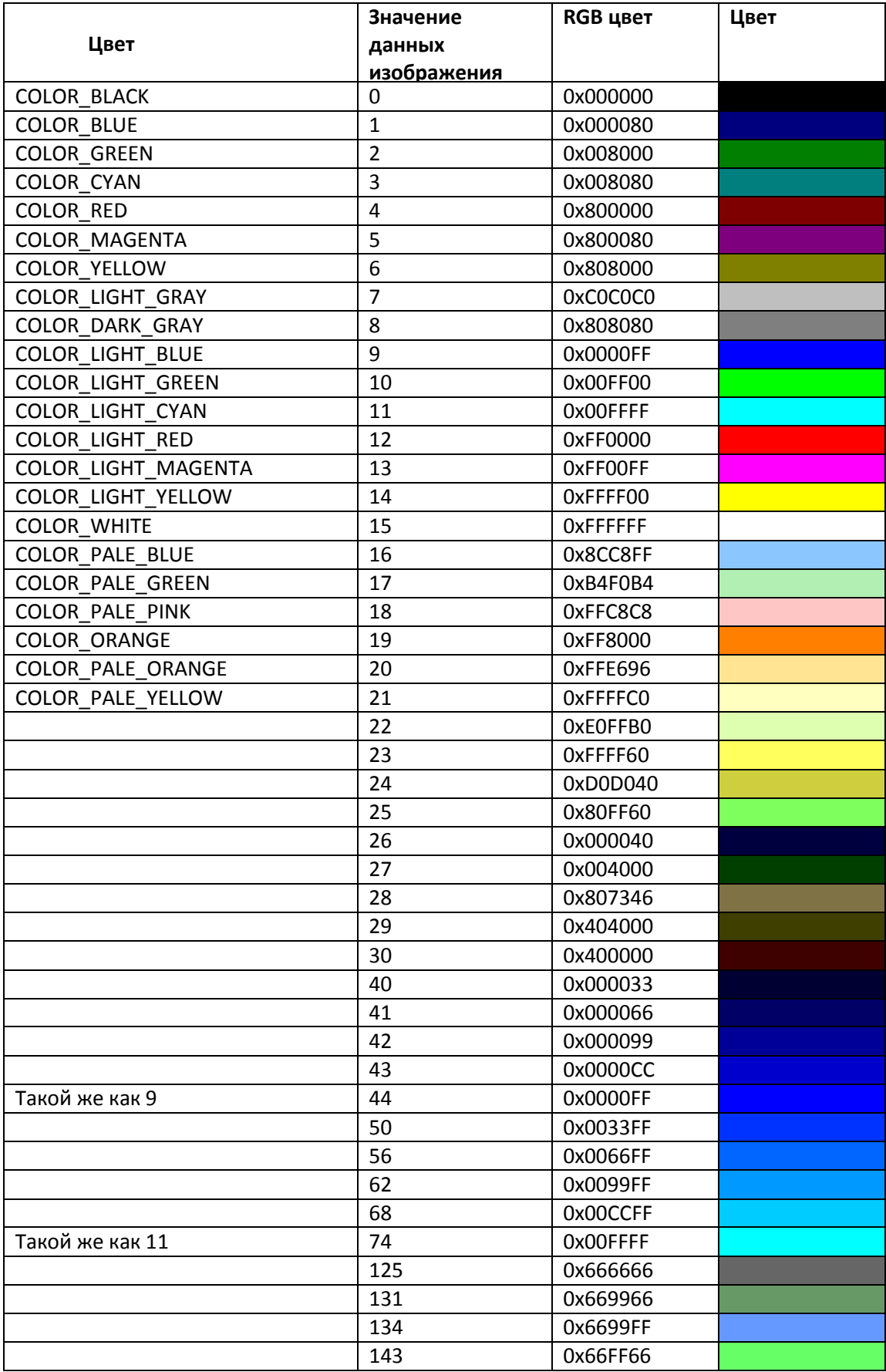

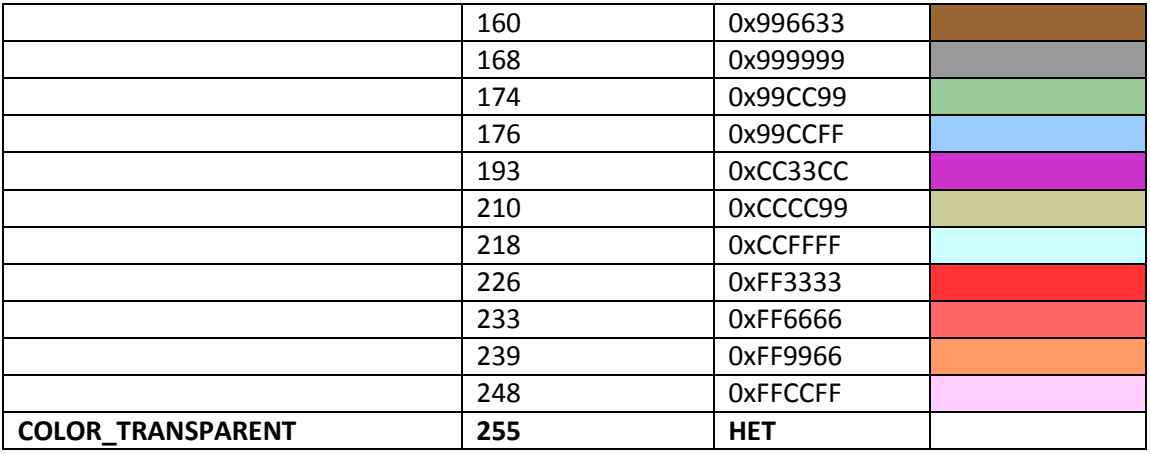

## <span id="page-27-0"></span>**Цветовая схема только для ОС NOS**

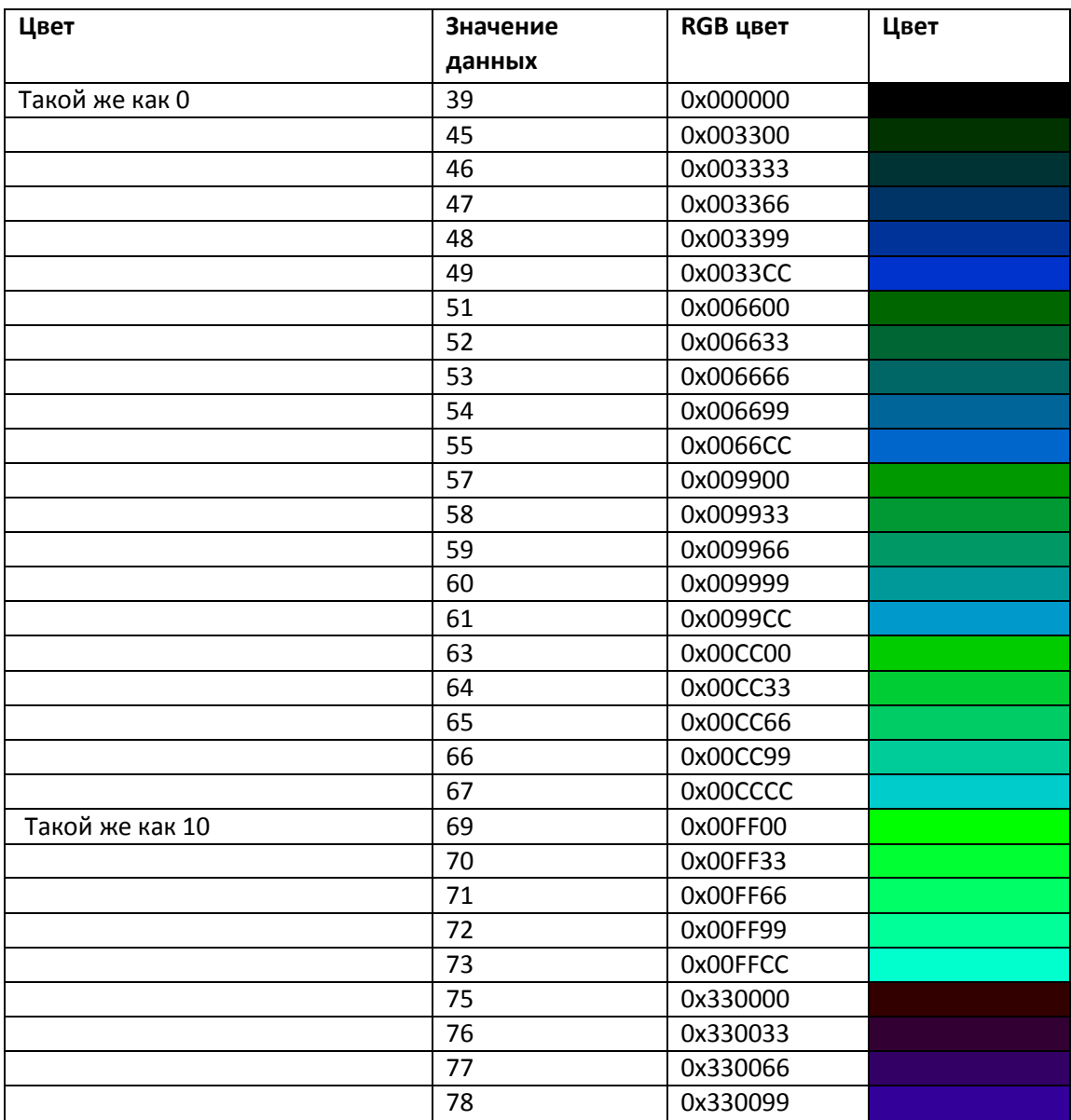

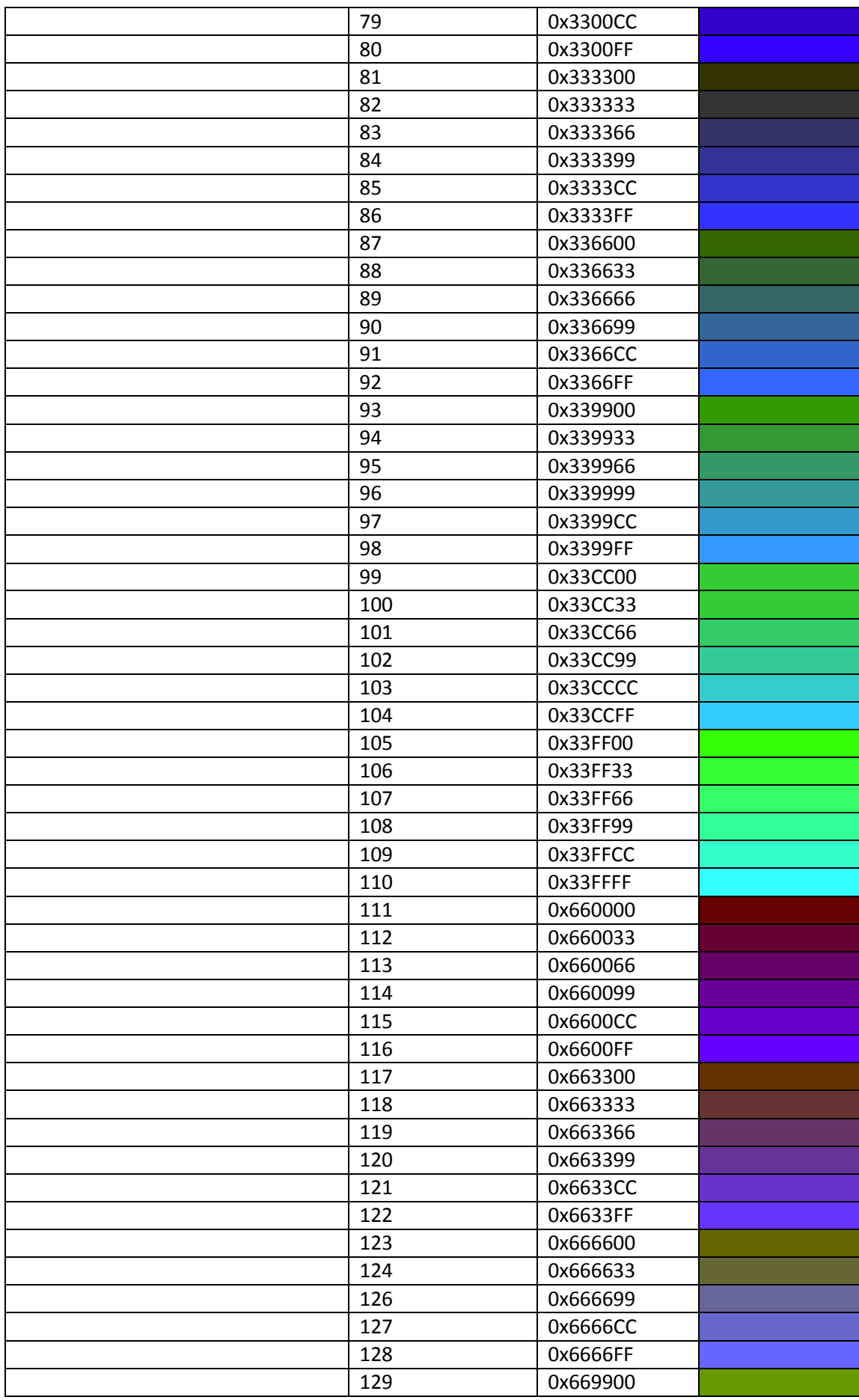

![](_page_29_Picture_265.jpeg)

![](_page_30_Picture_269.jpeg)

![](_page_31_Picture_244.jpeg)

#### <span id="page-31-0"></span>**Инструкция по векторному режиму**

В этой инструкции объясняется, как подготавливать и преобразовывать векторные географические файлы ESRI в файлы карты AT5. Шаблон проекта лежит в папке шаблонов каталога, в который установлено приложение InsightMapCreator. В данном документе считается, что InsightMapCreator расположено в **C:\InsightMapCreator**. Шаблон проекта, таким образом, должен лежать в папке **C:\InsightMapCreator\Sample**.

*Примечание: По умолчанию формат Atlas 12 поддерживает кодировку Unicode. Этот формат используют только приборы серии HDS и Elite Touch. Для создания карт совместимых со старыми приборами, Вам необходимо выставить 10 версию Atlas. Для таких приборов как iFinder или Globalmap необходимо использовать версию 7. Пожалуйста, помните, что некоторые приборы могут не поддерживать карты at5, созданные в MapCreator.*

#### <span id="page-31-1"></span>**Шаг 1 – Подготовка векторных географических файлов**

Все векторные географические файлы требуют указания определенных атрибутов для преобразования. Подробное описание атрибутов дано в главе "Атрибуты географических файлов векторного формата в векторном режиме", представленной ранее в этом документе.

Обязательными являются только L\_LIMIT и U\_LIMIT атрибуты. Наличие других указанных здесь атрибутов не является обязательным для географических файлов векторного формата. Если значение для необязательного атрибута не будет задано, ему будет автоматически присвоено значение по умолчанию. Если вы решили указать все атрибуты InsightMapCreator в своих файлах, все числовые значения должны отличаться от НУЛЯ во избежание применения значений по умолчанию, которые могут привести к отсутствию определенных объектов на готовой карте AT5 или к тому, что эти объекты не будут видны.

Шаблоны файлов включают все атрибуты InsightMapCreator. Можно использовать эти шаблоны для создания собственных файлов.

*Примечание для пользователей FME: При добавлении нового набора объектов, FME по умолчанию переводит геометрические объекты в Z-геометрии, которые не могут быть обработаны. Необходимо обязательно использовать тип объектов, отличный от типа Z.*

#### <span id="page-31-2"></span>**Шаг 2 – Установка значений**

2 наиболее важными значениями являются L\_LIMIT и U\_LIMIT. Верхний и нижний предел определяются границы масштаба, в рамках которых объект визуализируется на экране. Используйте индексные значения из "Диапазонов отображения (Display Ranges)" для определения нижнего и верхнего предела.

Можно использовать шаблоны, чтобы познакомиться с этими значениями. Настоятельно рекомендуется создать копию шаблонов и поработать с изменением всех значений в

#### ознакомительных целях.

Общий диапазон для подробной карты составляет L\_LIMIT = 0 и U\_LIMIT = 19, что означает, что объект будет виден при максимальном увеличении, на который устройство должно переключиться с вид картоснования.

Если нужно отобразить пиктограммы и атрибут P\_LIMIT используется в географическом векторном файле, необходимо присвоить значение этому атрибуту для всех точечных объектов. Если Р\_LIMIT задано значение NULL, пиктограмма отображаться не будет, поскольку значение NULL воспринимается как 0. Если нужно отключить атрибут P LIMIT, присвойте ему значение -1. Для линий и многоугольников необходимо указывать атрибут COLOR. Значения для этого атрибута можно найти в разделе "Определение цветов".

Для линий также нужно задать значение атрибуту WIDTH.

Если нужно указать улицы с границами, значение атрибута BDR WIDTH должно быть больше, чем для WIDTH.

Значения для атрибутов MAJ CAT и MIN CAT указываются в соответствии с таблицей категорий объектов. Неизвестные категории по умолчанию меняются на "MISC".

### <span id="page-32-0"></span>Шаг 3 - Создание проекта

Для начала, запустите исполняемый файл InsightMapCreator: C:\InsightMapCreator\InsightMapCreator.exe

![](_page_32_Picture_60.jpeg)

Кликните "Добавить", чтобы добавить простые файлы из C:\InsightMapCreator\Sample\IMC\ в список исходных географических векторных файлов. Можно также выбрать опцию добавления папок (Add Folders), чтобы добавить целую папку с шаблонами.

![](_page_33_Picture_33.jpeg)

После открытия нужно нажать на кнопку "**Обзор**", чтобы выбрать рабочий каталог (*Work Directory*):

![](_page_33_Picture_34.jpeg)

![](_page_34_Picture_52.jpeg)

![](_page_34_Picture_53.jpeg)

Нажмите "Выбрать" (*Choose*) для выбора текущей папки и возврата. Теперь в проекте всё готово к созданию карты:

![](_page_34_Picture_54.jpeg)

Нажмите кнопку "**Создать**" **(***Build***)** для преобразования выбранных файлов в AT5.

*Маттиас Биндер – разработчик программного обеспечения* 

Статус обработки отображается на шкале прогресса.

![](_page_35_Picture_32.jpeg)

Когда преобразование успешно завершено, статус будет указывать "**Процесс завершен!**" (**Process Complete!**)

![](_page_35_Picture_33.jpeg)

#### <span id="page-36-0"></span>**Шаг 4 – Проверка полученных AT5 файлов.**

После завершения процесса можно найти новую папку с названием **BoundAT5s**, созданную в каталоге MySample.

![](_page_36_Picture_97.jpeg)

Преобразование шаблона создаст 1 AT5 файл: **MySample\_Large.at5**

Для проверки файла на физическом устройстве нужно скопировать файлы на карту памяти SD. Хотя векторные файлы AT5 можно хранить в любом месте на SD карте, можно использовать каталог:

#### **SD:\Navico\Vector\**

 $\overline{\phantom{a}}$ 

Вставьте карту SD в слот своего устройства (карты загружаются

![](_page_36_Figure_8.jpeg)

![](_page_36_Figure_9.jpeg)

 $^4$  Была выбрана опция карты "Lowrance" для отображения АТ5 карт. Убедитесь, что опция карты не установлена на "Navionics". Для дополнительной информации смотрите руководство по эксплуатации.

## <span id="page-37-0"></span>**Преобразование Insight MapCreator Raster в AT5**

**Преобразование растровых данных из GeoTiff в AT5 Краткое описание / Инструкция**

![](_page_37_Figure_3.jpeg)

*Примечание: AT5 является проприетарным форматом файлов картографирования компании Navico, используемым в системах LOWRANCE, SIMRAD и B&G. Растровые карты AT5 Raster Maps совместимы с: LOWRANCE HDS, LOWRANCE Endura, SIMRAD NSE, SIMRAD NSS, B&G Zeus*

## <span id="page-37-1"></span>**Введение**

В настоящем **Кратком описании** и **Инструкции** представлен обзор того, как преобразовать растровые изображения в AT5 карту, которую можно использовать в многофункциональных дисплеях Navico, таких как LOWRANCE HDS, LOWRANCE Endura, SIMRAD NSE, NSS и B&G Zeus. Используя растровый контент, можно отображать бумажные карты, спутниковые снимки и карты рельефа на своем устройстве. Это краткое описание поможет создать любимые карты.

## <span id="page-37-2"></span>**Краткое описание – НАЧАЛО РАБОТЫ**

Извлеките файлы из архива mapcreator.zip в выбранную папку. Установка не требуется. В данном примере используется папка C:\InsightMapCreator. Запустите приложение **InsightMapCreator.exe**.

#### *Важное замечание для приборов серии LOWRANCE Endura:*

Создавайте растровые карты с версией Atlas 10! Начальная установка Atlas 12 не совместима с данными приборами. Для изменения версии Atlas выберите Version 10 в меню **Advanced** -> **Atlas Version**.

Количество одновременно открытых файлов AT5в приборах Endura ограничено:

**20 AT5 файлов** для Endura Out&Back

**40 AT5 файлов** для Endura Safari и Sierra

## <span id="page-38-0"></span>**Краткое описание – ГЛАВНОЕ ОКНО**

![](_page_38_Picture_51.jpeg)

InsightMapCreator запускается в векторном режиме (Vector Mode), позволяющем создавать векторные карты AT5 на базе географических векторных файлов ESRI. Информацию о создании векторных карт можно найти в разделе, посвященном преобразованию Shape файлов в AT5. В данном разделе описывается процесс преобразования для растровых карт. Можно переключаться между **Растровым** и **Векторным** режимом с помощью элемента меню "**Вид**".

**Выберите растровый режим (Raster Mode) в меню "Вид" для перехода в растровый режим!**

## <span id="page-39-0"></span>Краткое описание - РАСТРОВЫЙ РЕЖИМ

![](_page_39_Picture_67.jpeg)

InsightMapCreator автоматически обрабатывает все изображения из указанной папки. Нажмите кнопку "Добавить" для поиска нужно файла в своей файловой системе. В этой папке должны лежать только те исходные изображения, которые нужно преобразовать в карту. Если никакие опции не выбраны, приложение считает, что исходные изображения являются файлами привязки (TFW), использующими проекцию Geographic (Lat/Lon) WGS84.

Можно использовать любой формат изображения, поддерживаемый Free Image Library (PNG, BMP, JPEG, TIFF и другие форматы; более подробный список совместимых форматов смотрите по ссылке: http://freeimage.sourceforge.net)

Опции разрешения (Resolutions) позволяют указывать диапазон разрешения готовой карты AT5. Процесс преобразования автоматически проведет повторный замер исходных изображений для подгона в рамки данного диапазона. Тем не менее, рекомендуется использовать диапазон разрешения, соответствующий разрешению входных изображений. Значение указывается в Метрах на пиксель. Если исходные данные охватывают только одно разрешение и в готовой карте нужно получить именно это разрешение, необходимо определить минимальное (Min) и максимальное (Max) разрешение для этого значения. Если исходные данные включают более одного типа разрешения, для параметра минимального разрешения (Min Resolution) необходимо указать значение разрешений наиболее подробных изображений, а для максимального разрешения (Max Resolution) необходимо указать значение разрешений наименее подробного изображения. Необходимо убедиться, что разрешение исходных изображений максимально приближено к значению с минимальной потерей качества, связанного с процессом повторной выборки.

#### Смотрите приложение Е для разрешения (детализации) растровых карт.

Нажмите кнопку "Обзор", чтобы указать рабочий каталог, используемый для хранения временных данных и готовой карты AT5. Нажмите кнопку "Создать" для запуска процесса преобразования.

## <span id="page-40-0"></span>36 Insight Map Creator 0.7.4.0 Дополнительные опции

Можно использовать дополнительные опции в процессе преобразования растрового изображения в карту АТ5. Они включают следующее:

![](_page_40_Picture_86.jpeg)

#### **Atlas Options**

#### **Bepcua Atlas (Altas Version)**

Установка версии Atlas для выходного формата AT5. Как правило, лучшим выбором будет использование последних версий, но многие старые устройства могут не поддерживаться. Начиная с АТ5 версии 7, поддерживаются InfoBox для точек и создание растровой карты Начиная с AT5 Version 12, Unicode, уровень/процент высоты для полигонов, уровень высоты для точек и проценты для всех объектов.

#### Именование на основе имени проектов (Project Based Naming)

Включает в имена готовых АТ5 файлов имя папки в качестве общей части имени для всех АТ5 файлов. По умолчанию используется внутренний номер блока в качестве имени файла АТ5.

#### Границы карты (Мар Wrapper)

Используйте эту опцию для выделения границ карты черной линией.

#### Опции шифрования

#### Незашифрованные (Unencrypted)

Полученные карты могут использоваться на любом устройстве и в программе Insigth Planner Outputted

#### Ограниченное использование (Encrypt Card)

Позволяет создавать карты в формате, готовом к шифрованию (Ready To Be Encrypted). Эта опция используется только совместно с пакетом приложений для шифрования. Карты, полученные на выходе, когда данная опция включена, не будут видны на устройстве до тех пор, пока они зашифрованы (!)

#### Ограниченное использование (хранение) (Encrypt Store)

Позволяет создавать карты в формате, готовом к шифрованию (Ready To Be Encrypted). Эта опция используется только с хранилищем контента. Карты, полученные на выходе, когда данная опция включена, не будут видны на устройстве до тех пор, пока они зашифрованы (!)

#### Опции растра

Фильтрация границ изображения (Filter Image Boundary)

Изображения, хранящиеся в формате АТ5 по причинам сжатия, не поддерживают прозрачность. Когда частично прозрачное изображение проходит этот процесс, оно экспортируется в качестве полной альфы, а области, в которых данные отсутствуют, экспортируются черными. Поскольку при экспорте изображения выводятся блоками, вокруг них часто встречаются черные границы. Эта опция удаляет блоки из очереди обработки, в которой хотя бы часть полученного на выходе изображения могла быть прорисована с черной границей. Если установлено больше 0, то удаляются из обработки блоки с количеством альфа пикселей, превышающих заданный порог. Возможные значения: от 0 (не используется данная опция) до 65535.

#### *Фильтрация растра по вектору (Raster Filter Shapefile)*

Данная опция позволяет ограничить обрабатываемые блоки теми, которые пересекаются с представленным векторным географическим файлом.

![](_page_41_Picture_225.jpeg)

Нажмите **Browse** для выбора шейпфайла.

 *Кеширование (Raster Caching).* Используется для кеширования изображений в процессе растеризации  *Тип растра (Raster Type)* Спутник *(Satellite Imagery)* Рельеф *(Shaded Relief Imagery)* Топография *(Topographic Imagery)* Морская карта *(Raster Nautical Chart)*

- **Опции исходных данных (Source Data Options)** *Mercator Lowrance* Меняет предполагаемые данные/проекцию исходных файлов с Geographic/WGS84 на LOWRANCE Mercator Meter. В режиме сонара эта опция определяет тип проекции выходного файла.

#### <span id="page-41-0"></span>**Статус обработки**

Во время обработки текущее состояние процесса отображается в виде шкалы прогресса:

![](_page_41_Picture_226.jpeg)

Можно переключать вид "Окна состояния (Status Window)" для получения дополнительной информации о текущем статусе процесса или сообщений об ошибках, которые могут появляться во время процесса.

Примечание: Если обработка завершена через пару секунд без сообщений об ошибке и каких-либо результатов в папке готовых файлов, скорее всего, ни у одного из исходных изображений не было проекции, соответствующей настройкам/параметрам проекта. Пожалуйста, убедитесь, что используется Geographic WGS84 или LOWRANCE Mercator и выберите опцию Lowrance Mercator в меню "Дополнительные опции" при использовании проекции LOWRANCE Mercator. Не смешивайте проекции в исходных папках.

По завершении процесса статус поменяется на "Process Complete" (процесс завершен).

![](_page_42_Picture_53.jpeg)

Можно перейти в указанную рабочую папку и скопировать АТ5 файлы в папку Rastermaps или ShadedRelief на SD карте.<sup>234</sup>

|                         |                                         | « Local Disk (D:) > RasterTest_8m_wgs84 > work > BoundAT5s | $+$<br>Search BoundAT5s<br>٠ |                  |          | م         |  |   |
|-------------------------|-----------------------------------------|------------------------------------------------------------|------------------------------|------------------|----------|-----------|--|---|
| Organize v              | Include in library $\blacktriangledown$ | Share with                                                 | Burn                         | New folder       |          | <b>IE</b> |  | 0 |
| $\blacksquare$ Pictures | ۰                                       | Name                                                       | ×                            | Date modified    | Type     | Size      |  |   |
| Videos                  |                                         | 3DTexture 8.at5                                            |                              | 04.10.2013 16:58 | AT5 File | 6.085 KB  |  |   |
| Computer<br>OS(C.)      |                                         | 3DTexture 16.at5                                           |                              | 04.10.2013 16:58 | AT5 File | 1.923 KB  |  |   |
| $\Box$ Local Disk (D:)  | Ë                                       |                                                            |                              |                  |          |           |  |   |

 $^{2}$ Дополнительная информация по папкам SD карты представлена в приложении А.

 $^4$ Дополнительная информация о переименовании АТ5 файла, созданного в результате этого процесса, дана в приложении С.

<sup>&</sup>lt;sup>3</sup> Информация об активации растрового контента на устройстве предоставлена в приложении В.

## <span id="page-43-0"></span>Краткое описание - ПРОЕКЦИЯ GEOTIFF, ФАЙЛЫ ПРИВЯЗКИ

Со всеми файлами GeoTiff (\*.tif) должен быть связан файл привязки. Убедитесь, что опция создания TFW файла включена. На скриншоте

**GeoTIFF Export Options** показаны общие рекомендуемые параметры для экспорта растровых Geo TIFF Options | Gridding | Export Bounds | данных в файл GeoTiff. File Type Приложение InsightMapCreator C 8-bit Palette Image <sup>6</sup> 24 bit RGB (Full Color, May Create Large Files) обрабатывает файлы C Black and White (1 bit per pixel) изображений, проецируемые в Multi-Band (8 - bits per Band) 3 Bands LOWRANCE Mercator Meter или C Elevation (16 bit integer samples) Geographic WGS84 проекции. C Elevation (32 bit floating point samples) Palette Можно скопировать и вставить Image Optimized Palette следующее определение в пустой Sample Spacing/Scale текстовый файл и импортировать X-axis: 8 meters проекцию в свой любимый  $Y$ -axis:  $8$ meters инструмент GIS, поддерживающий V Always Generate Square Pixels файлы проекции в WKT (Well Known If you wish to change the ground units that the Text) для ре-проекции в LOWRANCE spacing is specified in, you need to change the **Mercator Meters:** current projection by going to Config->Projection. Click Here to Calculate Spacing in Other Units... PROJCS ["Lowrance Mercator", GEOGCS [" Custom Sphere", DATUM["D Custom Sphe Export at the Fixed Scale 1: 0 re", SPHEROID["Custom Sphere", 635675 2.3142, 0.0] ], PRIMEM ["Greenwich", 0.0 **TIFF Format Options** ], UNIT ["Degree", 0.0174532925199433] DPI Value To Save in Image (0 for None):  $|0|$ ], PROJECTION [ "Mercator" ], PARAMETER [ "False Easting", 0.0], PARAMETER ["Fal Compression: Default (LZW Compression)  $\left| \cdot \right|$ se Northing", 0.0], PARAMETER ["Centra 1 Meridian", 0.0], PARAMETER ["Standar Make Background (Void) Pixels Transparent d Parallel 1", 0.0], UNIT["Meter", 1.0 ADVANCED: Use Tile Rather than Strip Orientation ADVANCED: JPEG-in-TIFF Quality 75 Если используется GlobalMapper □ Save Map Layout (Scale/Margins/Grid/Legend/etc.) версии 11 (или выше), есть Save Vector Data if Displayed г Interpolate to Fill Small Gaps in Data возможность ре-проекции г изображений в интегрированную Generate TFW (World) File Generate PRJ File Mercator (Lowrance Special) проекцию. OK Cancel **Apply** Help

Примечание: Рекомендуется использовать Geographic WGS84 проекцию.

 $11$ 

#### <span id="page-44-0"></span>**Инструкция – ОБЗОР ПРОГРАММНЫХ ИНСТРУМЕНТОВ**

Есть ряд программных инструментов для работы и преобразования растровых изображений. Предпочтительным является платный программный продукт GlobalMapper. Дополнительная информация по GlobalMapper дана на сайте <http://www.bluemarblegeo.com/global-mapper/>

Вы, возможно, захотите воспользоваться бесплатным продуктом. Любой GIS инструмент, в котором реализована библиотека GDAL, может использоваться для ре-проекции. Одним из таких приложений является QuantumGIS: <http://qgis.org/>

Довольно удобным и простым инструментом для ре-проекции изображений в Geographic WGS84 и сохранения их как GeoTiff с файлом привязки является qGIS.

## <span id="page-44-1"></span>**Инструкция – КАК ПРОЕЦИРОВАТЬ РАСТРОВЫЕ ИЗОБРАЖЕНИЯ С ПОМОЩЬЮ <sup>Q</sup>GIS**

Данная инструкция предполагает наличие установленного приложения Quantum GIS 1.8.0 на ваших компьютерах. Подробная информация об установке qGIS указана на веб-сайте http://qgis.org.

#### **Шаг 1 – Запуск qGIS**

Если программа qGIS уже запущена, обязательно создайте новый пустой проект

![](_page_44_Picture_101.jpeg)

*Пустой/новый проект*

#### **Шаг 2 – Загрузка изображения**

Мы будем использовать файл **oologah.tif** <sup>5</sup> , расположенный в папке образцов каталога установки InsightMapCreator. Для добавления изображения выберите пункт меню "**Слой (Layer)**" и кликните на строке "**Добавить растровый слойт (Add Raster Layer)**". Появится диалог выбора файла. Выберите собственный файл или образец (Image2AT5\sample\oologah.tif)

![](_page_45_Picture_3.jpeg)

Теперь у вас должно появиться озеро Улога (Oologah) (к северо-востоку от Талсы, Оклахома) в качестве нового растрового слоя в qGIS. Образец использует Word Mercator проекцию (EPSG:3395). Растровый инструмент Navico может читать Lowrance Mercator Meter или Geographic Latitude/Longitude WGS84. Нам нужно выполнить ре-проекцию образца Талсы. Если ваше изображение уже в проекции Lowrance Mercator Meter или WGS84, вам не нужно выполнять ре-проекцию.

<sup>5</sup> *Tulsa.tif © OpenStreetMap <http://www.openstreetmap.org/> contributors, CC BY-S[A http://creativecommons.org/licenses/by-sa/2.0/](http://creativecommons.org/licenses/by-sa/2.0/)*

Шаг 3 - Перепроецирование загруженного слоя изображения в новый GeoTiff

Перейдите в меню "Raster" и выберите "Warp (Reproject) " из подменю "Projection":

![](_page_46_Picture_48.jpeg)

В этом диалоге нужно указать

Получаемый на выходе файл (выбираем формат GeoTiff в диалоге сохранения)  $\mathbb{L}$ 

Целевой SRS, коим в данном случае является Geographic WGS84 (EPSG:4326)

Нажмите кнопку "Изменить" (Edit) и добавьте строку -со "TFW=YES" в команду gdalwarp. На выходе получится TFW (файл привязки), связанный с выходным файлом GeoTiff.

Нажмите "ОК" для перепроекции своего изображения в новый файл GeoTiff.

По завершению процесса преобразования можно запустить приложение InsightMapCreator для преобразования GeoTiff в АТ5.

Примечание: Можно установить библиотеки gdal отдельно от продукта qGIS и выполнять перепроекцию из командной строки. Примечание для qGis 2.0: В новой версии при «сохранении как» (save as) параметр TFW=Yes применяется по умолчанию.

## <span id="page-47-0"></span>**Insight Map Creator – Режим сонара (Sonar Mode)**

![](_page_47_Picture_165.jpeg)

Вы можете извлечь некоторую информацию из различных файлов лога и сохранить её в форматах Navico LSF, ESRI Shapefile или в текстовый файл с разделителями в виде запятых (\*.csv). Поддерживаемые форматы и типы данных:

#### **SLG**

- $\ddot{\phantom{0}}$ Координаты (Position)
- Глубина (Depth)
- Скорость (Speed) (как дополнительная опция)

#### **SL2, XTF**

- Канал (Channel)
- Координаты (Position)
- Глубина (Depth)
- Скорость (Speed) (как дополнительная опция)

#### **MGD77**

- Координаты (Position)
- Глубина (Depth)
- Тип интерполяции (Interpolated Type)

#### **MGD77T**

- Координаты (Position)
- Глубина (Depth)
- Тип интерполяции (Interpolated Type)
- Качество (Quality)

#### Insight Map Creator 0.7.4.0  $45$ **HYD93 ASCII**

- Координаты (Position)
- Глубина (Depth)

Режим сонара запускается из меню View -> Processing Modes.

Выберите нужный файл лога нажав на Add Files. Нажмите Browse для выбора выходного файла. Вы можете выбирать из нескольких форматов: LSF, SHP и CSV, по умолчанию выставляется LSF. Проекция по умолчанию WGS84, но вы можете её изменить если выберете "Mercator Meter Lowrance" в "Advanced" меню. Далее нажмите "Build".

Следующие ваши действия с полученными выходными файлами в программе GlobalMapper:

Для быстрого создания растровой карты откройте выходной файл (предпочтительно использовать шейп файл) в GlobalMapper. Откройте список слоёв и правой кнопкой мыши выберите "Create Elevation Grid". Выберите FEET и снова кликните ОК. Для добавления цвета на вашу карту используйте из выпадающего меню "Color Ramp Shader" из выпадающего меню. После этого экспортируйте вашу карту в формат GeoTiff и используйте IMC для конвертирования вашей карты в формат АТ5.

## <span id="page-48-0"></span>Insight Map Creator - Режим привязки растра (Keyhole Mode)

Режим привязки растра позволяет вам создать файл привязки, совместимый с IMC. Для примера рассмотрим процесс привязки для файлов KMZ, по сути, представляющим собой архив из файла привязки KML и соответствующих ему изображений JPG. Для начала необходимо распаковать данный архив. Можно использовать подходящие архиваторы (7zip или WinRar) или переименовать KMZ в ZIP и использовать встроенный в Windows архиватор.

![](_page_48_Picture_9.jpeg)

Этот пример показывает процесс разархивации на примере программы WinRar:

![](_page_49_Figure_1.jpeg)

После завершения процесса разархивации все вложенные в архив файлы изображений (JPG) вместе с их общим файлом привязки (doc. kml) будут доступны во вновь созданной папке:

![](_page_49_Picture_112.jpeg)

Выберите файл KML и нажмите **Build**.

![](_page_50_Picture_116.jpeg)

В процессе создания новых привязок появятся новые файлы привязки для каждого из изображений (\*.jpw).

![](_page_50_Picture_4.jpeg)

![](_page_51_Picture_127.jpeg)

![](_page_51_Picture_128.jpeg)

## <span id="page-51-0"></span>**Insight Map Creator –Режим Атрибутов (Attribute Mode)**

В режиме атрибутов конвертируются или устанавливаются атрибуты для выбранных входных файлов в соответствии с правилами конвертации. Это позволит вам добавить или установить необходимые для IMC атрибуты во входных файлах, не используя для этого сторонние программы.

Выберите входной файл \*.shp или \*.lsf нажав на *Browse***.** Далее выбираете выходной файл: кликните на *Browse* и введите имя файла. Кликните на *Add New Conversion Rule*. В левом выпадающем меню выберите необходимый атрибут. В этом примере мы добавили атрибут *NAME* в атрибут IMC *VALUE*. Для этого выберите *VALUE*, выберите *STRING* из выпадающего меню, затем выберите *NAME* из списка входных атрибутов. Эти атрибуты будут считаны из входного файла и записаны в новом порядке в выходном файле.

![](_page_52_Picture_54.jpeg)

Можно нажать на "+" или "Add New Conversion Rule" для добавления правил в процесс конвертации. После создания всех правил нажмите **Build** для создания выходного файла.

#### Исходные типы (Source Types)

RESET - удаляет это поле из выходного файла

VALUE - заполняет поле заданным значением

NUMBER - заполняет поле указанным числовым полем из входного файла

STRING - заполняет поле указанным строковым полем из входного файла

#### Исходные значения (Source Value)

Исходное DBF поле с режимом NUMBER/STRING и значением подходит только для режима VALUE. Правило конвертации записывается в файл проекта. Очистка правил автоматически удаляет правило из окна Режима Атрибутов.

#### Тонкая настройка процесса упорядочивания точек (уменьшения «захламления») *(Decluttering details):*

Установка атрибутов для уменьшения захламления для точек. В целях упрощения оставьте значения DCLTR\_INV\_PRTY = 0 и DCLTR\_PRIORITY = 0 по умолчанию и позвольте системе самой справиться с задачей, если у вас есть особое пожелание или не устраивает выходной файл.

![](_page_52_Picture_55.jpeg)

#### *Упорядочивание (Details)*

DCLTR\_INV\_PRTY = инвертируется приоритет процесса упорядочивания точек (для выбора другой начальной точки процесса).

DCLTR\_INV\_PRTY умножает значение VALUE на -1.

DCLTR\_PRIORITY = приоритет процесса упорядочивания, используется для выбора начальной точки процесса. Позволяет вам выставить в качестве цели мелководье или другие подобные точки.

DCLTR\_PRIORITY использует VALUE "как есть". Поле может быть и числом и строкой. *Генерализация (In Addition)*

Используйте эти опции в режиме атрибутов. Генерализация позволит вам удалить из шейпфайлов не нужные вершины в линиях и площадях. При этом уменьшается размер файла данных.

#### *Буфер упорядочивания (The Declutter Buffer)*

Эта опция создаёт «буферную» пиксельную зону вокруг объекта. Вы можете использовать эту особенность, если различные точки ENC s57 сгруппированы вместе.

Пример: Вы имеете сектор light с параметрами pLIGHT, pFOGSIG, pLATBOY, и MORFAC располагаемыми в одном месте. Вы можете установить данное значение равным 30 (для 30 пиксельной буферной зоны эти точки будут показаны одновременно при различных уровнях масштабирования). В противном случае эти объекты не будут отображаться одновременно на одном и том же уровне масштабирования.

## *Опции группировки для процесса упорядочивания (The Declutter Grouping Option)*

Эта опция поможет в ситуации похожей на ту, что описана выше, но с той разницей, что несколько отдельных объектов расположены друг над другом, следовательно, вы хотите «отделить» группы, а не объекты в группах. Выбор опции предотвратит потерю pLIGHT в FOGSIS и LATBOY или объектов s57 во всплывающем окне (справа сверху от точки).

#### *Примечание:*

*Экспортирование шейпфала сохраняет кодировку и отбрасывает неиспользуемые или урезанные поля (необходимо кеширование). LSF экспорт перезаписывает только кешированные записи.*

## **Рисование объектов (Drawing Objects)**

<span id="page-53-0"></span>![](_page_53_Figure_15.jpeg)

Объект должен быть либо точкой, либо правильным геометрическим типом. IMC исправит геометрию точек на основании их списка.

Все рисуемые объекты используют стандартные поля для их типа. Объекты будут отрисовываться фиксированного значения (ширина, высота) вокруг исходного положения, а не всех точек, зафиксированных в своих координатах.

#### **Поля (Fields)**

DRAW\_OBJ (**Текст**) – Имя объекта

OBJ\_SCALE (**Число**) - Величина масштабирования… От 1 до 32, где каждое число представляет собой 1/8 от исходного значения. По умолчанию 8 (что соответствует масштабу равному 1:  $1/8*8=1$ ).

OBJ\_ANGLE (**Число**) Первичная степень (все степени являются ключевыми кроме сектора, когда используется угол въезда лодки).

OBJ\_ANGLE2 (**Число**) Вторичная степень. Используется в данный момент только для световых

![](_page_54_Figure_7.jpeg)

Поддерживаемые объекты:

- Световой сектор (*Sector Light*)
- Заполненная стрелка (*Filled Arrow*)
- $\bullet$  . Свет (*Light*)
- Стрелка (*Arrow*)
- Стрелка с оперением левая (*Left Feathered Arrow*)
- Стрелка с оперением правая (*Right Feathered Arrow*)  $\bullet$
- Стрелка с оперением (*Feathered Arrow*)

*Важно:* Вы должны присвоить параметру **DRAW\_OBJ** один из перечисленных выше аргументов. Например: **DRAW\_OBJ = 'Sector Light'***.* Пустая или любая другая строка не будет восприниматься как объект рисования.

### <span id="page-55-0"></span>**Дополнительные опции – Экстент**

![](_page_55_Picture_137.jpeg)

Опции Экстента могут использоваться в Векторном и Растровом режимах, а также в режиме Сонара. В векторном режиме это значение определяет границы карты. В растровом режиме это значение помогает в создании списка обработки (совместно с двумя другими опциями фильтрации). В режиме сонара эта опция запрещает передачу данных из программы, находящихся вне заданного диапазона. Обрезка Запад-Восток (West-East) и Юг-Север (South-North) не зависят друг от друга и могут применяться раздельно. Обрезка будет происходить только в случае если значение Востока больше значения Запада (East>West) или значение Севера больше значения Юга (North>South). Если значения не определены, то используются значения из шейпфайла.

Величина экстента не может превышать следующих значений:

- South 85°
- North 85°
- West 180°
- East 180°

## <span id="page-55-1"></span>**Приложение A – папки SD карты**

Для просмотра растровых карт AT5 на одном из своих устройств, нужно скопировать AT5 файлы в определенные папки на SD карте. В таблице ниже представлена иерархия папок в зависимости от модели устройства

LOWRANCE Endura \Rastermaps\

**Модель Путь на SD карте**

LOWRANCE HDS, пробая папка на SD карте

*Маттиас Биндер – разработчик программного обеспечения* 

## <span id="page-56-0"></span>Приложение В - Настройка устройства для отображения растрового контента

A) Endura

Нажмите на дисплей в режиме отображения карты и нажмите на одну из клавиш курсора. Откройте меню "Опции" в нижнем левом углу экрана. Выберите опцию отображения Изображения (Imagery) или Смешанное (Hybrid).

B) HDS, NSS, NSE, NSO, Zeus

Когда отображение карт активно нажмите виртуальную кнопку для активации режима Shaded Relief или нажмите кнопку MENU для перехода в параметры карты и включите режим Shaded Relief.

Дополнительную информацию по настройке LOWRANCE, SIMRAD или B&G устройств смотрите в инструкции по эксплуатации устройства.

## <span id="page-56-1"></span>Приложение С - Имена файлов

Все файлы изображений должны иметь в своем имени префикс \_3DTexture \_. Не переименовывайте (!) файлы, которые были созданы в процессе преобразования. Растровые карты АТ5 без такой системы именования не отображаются ни на одном устройстве.

## <span id="page-56-2"></span>Приложение D - qGIS Быстрое начало

Это руководство покажет на примерах использование картографических данные в свободно распространяемой программе qGIS (скачать можно по адресу http://www.qgis.org)

## <span id="page-56-3"></span>qGIS-Как добавить поля данных в шейп файл

Вы можете иметь шейп файлы в которые необходимо добавить недостающие атрибуты. Для этого вы должны сначала загрузить этот файл. Запустите qGIS Desktop и добавьте ваш файл:

![](_page_57_Picture_102.jpeg)

Кликните иконку *Add* на панели или выберите *Layer -> Add Vector Layer.* Теперь можно выбрать шейпфайл. После загрузки файла его можно увидеть в окне *Layers***.** По умолчанию **q***GIS* раскрывает первый загруженный слой. Если этого не произошло, то кликаете правой кнопкой мыши на слой и выбираете из контекстного меню *Zoom To Layer Extend***.**

![](_page_57_Picture_103.jpeg)

Шейпфайл состоит из трёх файлов. Один из них – dBase файл, который хранит необходимые данные для описания объектов. Строковые данные могут сохраняться в базе данных в разных кодировках. Если вы работаете с OSM данными, то предпочтительно сохранять эти данные в кодировке *UTF-8*. Ваши собственные данные могут содержать системные кодировки, отмеченные в *qGIS* как "*System*". Пожалуйста, выберите подходящую кодировку для вашего шейпфайла в диалоговом окне "*Add vector layer*".

![](_page_58_Figure_1.jpeg)

Для редактирования или добавления новых полей с данными дважды кликните на слой (*layer*).

![](_page_58_Picture_42.jpeg)

Выберите "*Fields*" для доступа к менеджеру полей. Нажмите на иконку *Edit*.

![](_page_59_Picture_100.jpeg)

В режиме редактирования становятся активными кнопки добавления (*adding*), удаления (*deleting*) и расчёта (*calculating*). В нашем примере мы хотим добавить поле VALUE, которое необходимо для генерации названия объекта в IMC.

Кликните *Add New Field* для открытия окна создания нового поля.

![](_page_59_Picture_101.jpeg)

"Name" – название атрибута. В данном примере - "VALUE". Выберите тип Text(*string*) и ширину (*Width*) ,что будет соответствовать данным, хранящимся в этой области. Если в будущем вы вставите в это поле данные, превышающие данное значение, то вставляемое значение будет усечено до указанных здесь значений. Нажмите *ОК* для добавления нового поля данных.

![](_page_60_Picture_63.jpeg)

Найдите новый атрибут в списке полей. Повторите эти шаги для каждого из полей, которые вы хотите добавить. После этого, вы можете кликнуть на кнопку *EDIT* для выхода из режима редактирования. Кликните *YES* для сохранения ваших изменений в базе данных атрибутов. Теперь вы готовы для заполнения новых полей данных.

### <span id="page-60-0"></span>**qGIS –Как перемещать данные между полями**

Вы можете заполнить вновь созданные атрибуты значениями, либо заполнить весь столбец одним значением, либо переместить в них данные из других полей.

Правый клик на выбранном слое, выберите *Open Attribute Table*. Откроется таблица атрибутов, которая предоставит основные функции редактирования и вычислений.

![](_page_61_Figure_0.jpeg)

Так же вы можете открыть таблицу атрибутов через меню слоев.

![](_page_61_Picture_47.jpeg)

В данном примере мы имеем информацию о глубине и хотим переместить ее в поле VALUE, согласно спецификации IMC.

Кликните на иконку *EDIT* и активируйте режим редактирования: пока активен режим редактирования вычисляемое поле не активно:

![](_page_62_Picture_75.jpeg)

Откройте расчёт полей нажав на иконку *Field Calculator.*

![](_page_62_Picture_76.jpeg)

Выберите опцию "*Update existing field*" и выберите значение (*VALUE*) из выпадающего списка. Прокрутите список функций до конца вниз и расширьте вид, нажав "*Fields and Value*". Дважды кликните на элементе, который требуется скопировать.

В данном примере: глубина. При двойном клике на выбранном элементе, он копируется в *Expression box*.

Кликните *ОК* для перемещения любого значения из глубины в поле *VALUE*.

![](_page_63_Picture_133.jpeg)

Поле *VALUE* теперь заполнено значениями из поля глубины. Выход из режима редактирования или клик на кнопку сохранения (*SAVE*) сохраняет изменения в базе данных атрибутов. Если вы закончили с указанием обязательных атрибутов, то в принципе, уже готовы к преобразованию ваших шейпфайлов в карты AT5.

## <span id="page-63-0"></span>**Приложение E – Качество растровой карты (Raster Resolution Chart)**

![](_page_63_Picture_134.jpeg)

Эта таблица показывает лучшие значения для создания растровых карт AT5.

### *Пример:*

Если Вы хотите создать растровую карту AT5 с разрешением 8, то исходное изображение должно соответствовать в нижней границе 6 (*Lower Limit*) и до 12 в верхней границе (*Upper Limit*) метров на пиксель.

#### *Как рассчитать: How to calculate:*

Верхний предел (*Upper Limit*) = AT5 resolution \* 1.5 Нижний предел (*Lower Limit*) = AT5 resolution \* 0.75

## Дополнение F - Совместимость карт

<span id="page-64-0"></span>![](_page_64_Picture_42.jpeg)

#### Примечание:

В названии модели могут присутствовать следующие буквенные индексы:

"х" - эхолоты: только функции сонара, не поддерживается картография.

"m" - приборы без возможности эхолокации, только картография.

Возможно использование наборов Gold или Ваја в составе картплоттеров, однако следует убедиться в их совместимости с моделью и серией прибора.

Insight Map Creator может создавать контент для еще более старых устройств, чем те, что перечислены выше, таких как: GlobalMap, LCM, LCX и iFinder (несколько моделей). Для поддержки более старых и/или продуктов, производство которых прекращено, пожалуйста, установите АТ5 версию 7 или меньше. Не все цвета будут поддерживаться, и карты ММС могут быть ограничены до 1 Гб в зависимости от конкретной модели. Обратите внимание, что эти устройства не поддерживают растровое содержание, но они полностью поддерживаются Insight Map Creator.

## <span id="page-65-0"></span>Определения

 $\overline{ATS}$  – сокращение для Atlas Type 5. Это проприетарный формат данных компании Navico для хранения точечных, линейных, пространственных и растровых данных в формате с поддержкой геометрической привязки. В данном документе только определенные части формата поясняются. Каждый AT5 файл ограничен примерно 512 MB данных из-за содержания сжатых данных. Есть ряд основных версий, каждая из которых идет с поддержкой приращений данных.

Blue OS – платформа, на которой построены картплоттеры Navico. ОС Blue является старой операционной системой для продуктов, выпускавшихся до выхода картплоттера HDS 1 поколения. Данная ОС поддерживает это приложение только частично, поскольку устройства не поддерживают основную версию 12. Файлы версии 10, созданные при включенной опции поддержки старых устройств "Support Legacy Devices", будут работать только на устройствах с поддержкой 10 версии (большинство устройств, произведенных в течение последних ~8 лет).

Определение объекта (Feature Definition) - ряд параметров, определяющих визуализацию геометрических данных. Сюда входит цвет, размер шрифта, диапазоны отображения, категоризация и ряд других параметров. Группы определения данных будут разными для точечных, линейных, пространственных и растровых объектов.

 $OC$  Indigo – платформа, на которой построены картплоттеры Navico. ОС Indigo тесно связан с ОС Blue, но была построена с несколько иными функциональными возможностями (следующая основная 12 версия с поддержкой АТ5 и некоторыми другими изменениями). Блоки данных, заменяющие карты, должны содержаться в одном AT5 файле, поэтому есть функциональное ограничение до 512 MB данных для одного блока и 2 отдельных запуска этого приложения, включающих один блок данных, не поддерживается на одной карте из-за такого ограничения (один массив данных не отображается в дублирующем блоке). ОС Indigo используется на устройствах серии *Elite* и Mark. В настоящее время Indigo не поддерживает растровую интеграцию. Indigo поддерживает немного больше цветов по сравнению с Blue (которая ограничена первыми 31 цветом и прозрачностью).

Крупный масштаб – масштаб с максимальным увеличением. Этот масштаб представляет данные, которые видны в диапазоне примерно от 0 до 90 Mercator метров на пиксель.

Слой – переменная объекта, определяющая иерархическое представление объектов в картплоттере Indigo (не используется в устройствах под управлением ОС NOS). Элементы верхнего слоя отображаются поверх других элементов.

Основная версия 12 - самая последняя версия АТ5. Эта версия полностью поддерживает UTF-8, а также включает ряд других улучшений в разных компонентах данного приложения.

Средний масштаб - масштаб, отображающий данные среднего увеличения. Этот масштаб представляет данные, видимые в пределах от 90 до 1800 Mercator метров на пиксель.

Mercator Lowrance - Собственная проекция/данные. Эта проекция/данные используются компанией Navico. Можно загрузить Geographic WGS 84 файл в приложение в качестве собственного файла Datum Geographic, используя WGS 84 малую полуось без обратного сжатия и затем преобразовать его в проекцию Mercator с помощью тех же данных; можно произвести расчет из Geographic WGS84 без расчетов обратного сжатия, или же можно использовать внутреннюю конвертацию Global Mapper. Из-за сложности этих расчетов данное приложение также поддерживает Geographic WGS84.

*MM* – аббревиатура для Mercator Meter (метр Меркатора).

*NOS OS* – платформа, на которой построены картплоттеры Navico. Для выхода HDS была выпущена новая ОС, совместимая с новым поколением продуктов. Эта ОС используется в качестве основы для устройств серии HDS, NSS, NSE и NSO. Замена карт и растровые изображения выполняются для замены каждого блока (блоки данных не нужно хранить в одном AT5). ОС NOS поддерживает гораздо больше цветов, чем Indigo.

*Накладная карта (Overlay Map)* – карта, охватывающая как минимум два масштаба и по этой причине ограничения ни одно из масштабов не применяются к ней. Накладные карты не форсируют замену блоков и по этой причине, приложение автоматически создает функции отключения в не накладных картах для отключения карт, уже имеющихся на устройстве.

*Приоритет* – переменная объекта, определяющая иерархическое представление объектов в картплоттерах ОС NOS (не используется в ОС Indigo). Элементы с более высоким приоритетом отображаются поверх остальных.

*Разрешение* – параметр качества данных. Линейные и пространственные данные автоматически генерализируются до половины разрешения перед округлением значений для сокращения количества точек данных, улучшения точности и во избежание ступенчатости данных. Минимальным доступным на сегодняшний день разрешением является 1 и все разрешения должны быть кратны 1. Разрешения рассчитываются автоматически на основании нижнего предела информации объекта. В целях стабильности и нормальной работы важно не использовать слишком большие диапазоны масштаба для данных (ограничьте количество объектов, отображаемых от максимального уровня (CEILING) до минимального (FLOOR)).

*Run Time Point (RTP)* – точка, расположенная с одинаковыми интервалами вдоль линии run time line. Например, контурная линия может включать точки времени выполнения (run time point)s, определяющие глубину линии.

*Файл (векторный географический файл) Shapefile* – способ хранения, разработанный ESRI для хранения векторных данных. Файл shapefile содержит ряд компонентных файлов. Файлы ".shp" используются для хранения геометрической информации, связанной с общим файлом shapefile. Файлы ".dbf" представляют собой базы данных dBase4, используемые для хранения атрибутов данных. Файлы ".shx" хранят позиционные данные и данные о длине, связанные с ".shp" файлом. Файлы ".cpg" хранят информацию о кодировке страниц для интерпретации базы данных ".dbf". Все остальные компоненты в файлах shapefile игнорируются. Это приложение интерпретирует данные положения и длины, как неподписанные единицы слов и поэтому поддерживает ".shp" файлы размером примерно 8 ГБ. Файлы ".dbf" могут быть значительно больше. Объем данных в значительной степени ограничен у приложений сторонних производителей. Например, в ESRI действует ограничение до 2 ГБ на все компонентные файлы, поскольку они используют 32-разрядное устройство чтения.

*Мелкий масштаб* – масштаб с минимальным увеличением. Этот масштаб представляет данные, которые видны в диапазоне примерно между 1800 и максимальным значением картплоттера в Mercator метрах на пиксель.

*UTF-8* – формат Unicode String Format. Этот формат строки позволяет корректно хранить все иностранные языки в одной строке данных. Для символов английского языка представление в основном идентично формату ASCII и закодированные строки скрыты во многих расширенных массивах данных ASCII для хранения таких наборов символов, как языки стран юго-восточной Азии, языки Средней Азии и языки стран Восточной Европы. Обратите

*Маттиас Биндер – разработчик программного обеспечения* 

внимание, что хотя формат шифрования способен хранить большое количество кодовых точек, отображаться могут толь те символы, которые содержатся в соответствующих библиотеках шрифтов. Устройства Elite обладают гораздо более ограниченной поддержкой шрифтов, чем устройства на базе NOS.

*Вектор* – геометрическая категоризация для описания точечных, линейных и пространственных объектов.